# EMC® ViPR SRM

Version 4.1

# Installation and Configuration Guide

P/N 302-003-731 REV 02

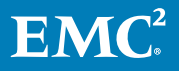

Copyright © 2017 Dell Inc. or its subsidiaries All rights reserved.

#### Published July 2017

Dell believes the information in this publication is accurate as of its publication date. The information is subject to change without notice.

THE INFORMATION IN THIS PUBLICATION IS PROVIDED "AS-IS." DELL MAKES NO REPRESENTATIONS OR WARRANTIES OF ANY KIND WITH RESPECT TO THE INFORMATION IN THIS PUBLICATION, AND SPECIFICALLY DISCLAIMS IMPLIED WARRANTIES OF MERCHANTABILITY OR FITNESS FOR A PARTICULAR PURPOSE. USE, COPYING, AND DISTRIBUTION OF ANY DELL SOFTWARE DESCRIBED IN THIS PUBLICATION REQUIRES AN APPLICABLE SOFTWARE LICENSE.

Dell, EMC, and other trademarks are trademarks of Dell Inc. or its subsidiaries. Other trademarks may be the property of their respective owners. Published in the USA.

EMC Corporation Hopkinton, Massachusetts 01748-9103 1-508-435-1000 In North America 1-866-464-7381 www.EMC.com

# **CONTENTS**

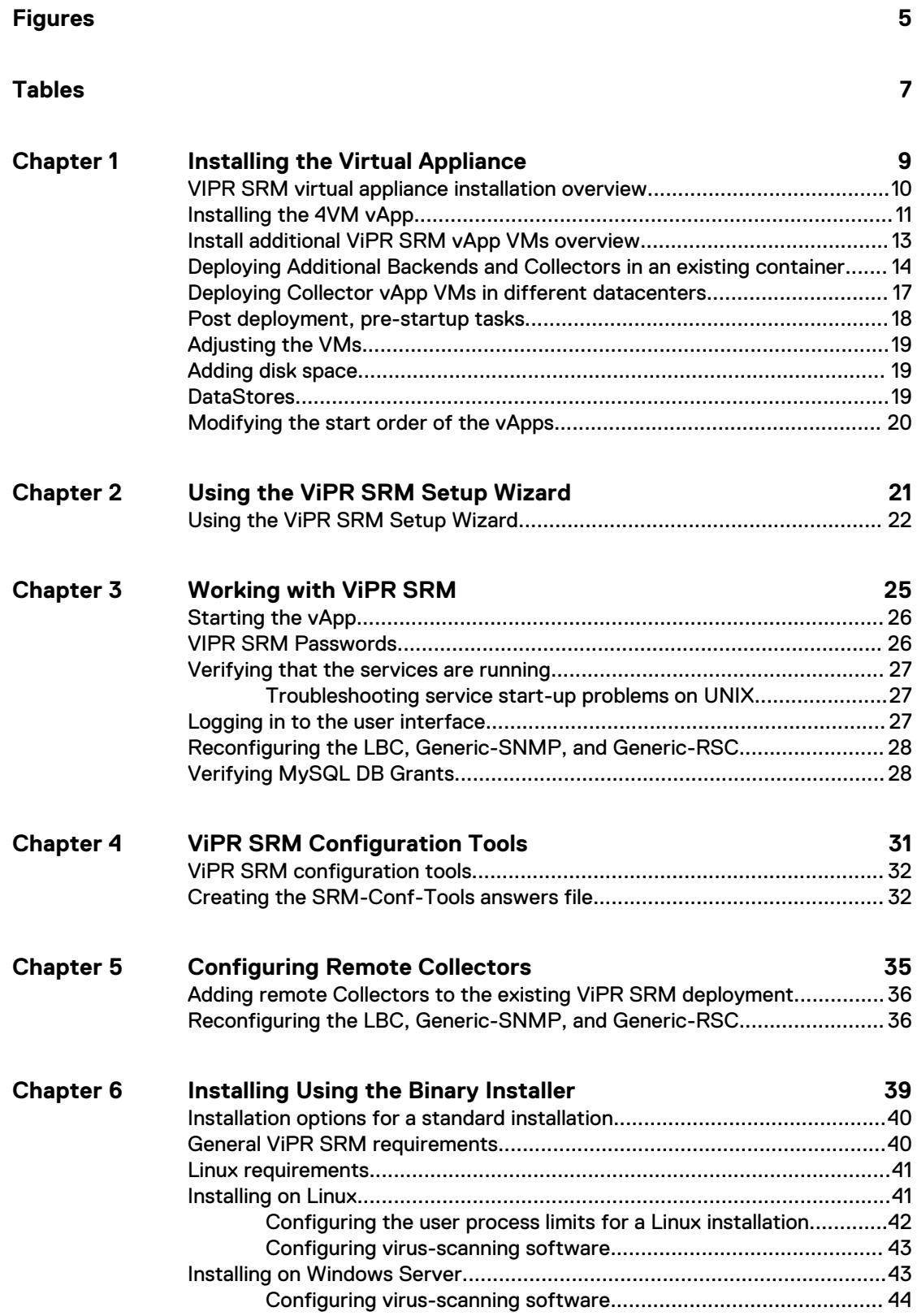

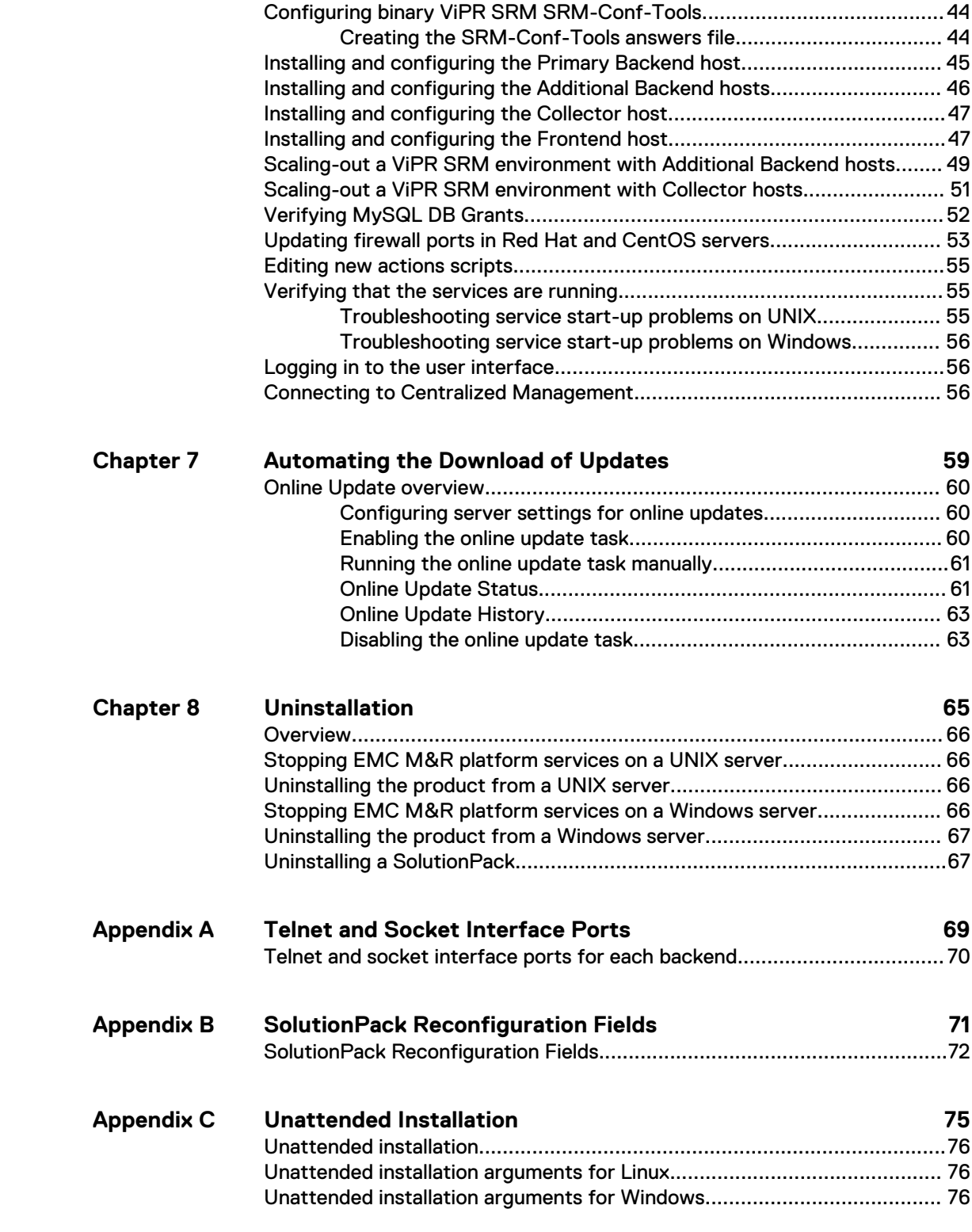

# <span id="page-4-0"></span>**FIGURES**

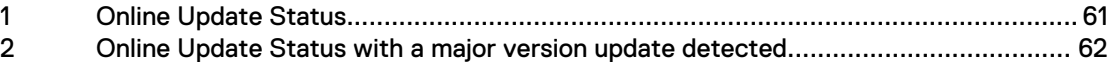

FIGURES

# <span id="page-6-0"></span>**TABLES**

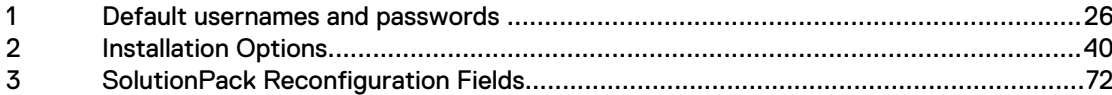

TABLES

# <span id="page-8-0"></span>CHAPTER 1

# Installing the Virtual Appliance

This chapter includes the following topics:

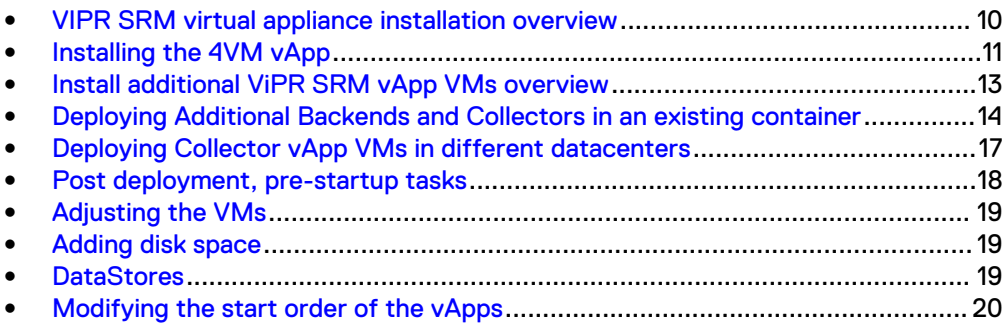

## <span id="page-9-0"></span>**VIPR SRM virtual appliance installation overview**

You can install ViPR SRM as a virtual appliance (vApp) in a supported VMware environment. This guide describes the deployment process using the vSphere vCenter Client. The ViPR SRM vApp can also be installed using the vSphere Web-based Client, but the details are different and not included in this guide.

Any new vApp (4VM or 1VM) installations require vSphere 5.x or 6.x. This includes adding a vApp 1VM to an existing installation.

When you deploy the ViPR SRM vApp on a cluster of ESX servers, the vCenter DRS function (Cluster features) must be enabled. If it is not enabled in your vCenter environment, set DRS to on and set the vCenter DRS Automation level to Manual. After you complete the ViPR SRM deployment, you can disable the DRS function.

The vApp is based on SuSE Enterprise Linux 11 SP3.

The MySQL version included with the product is 5.7.17 MySQL Community Server (GPL).

Do not add any binary VMs into the vApp container (including any ViPR SRM binary VMs).

The procedures enable you to install two types of software:

#### Core software

The core software is a reporting solution built on a scalable architecture of backends, frontends, and distributed collectors. When you install the core software, you establish the foundation for the product, which provides common capabilities, functions, and user interfaces. In addition, the following separate software products are pre-installed with ViPR SRM: ViPR SRM 4.1 SOFTWARE IMAGE (453-010-807) and SLES 11 SP3 SW GPL3 OPEN SOURCE SOFTWARE (453-010-808).

### **SolutionPacks**

SolutionPacks are software components that support EMC and third-party storage infrastructure components. Each SolutionPack enables you to select a specific report in the UI. To learn more about the SolutionPacks that ViPR SRM supports, see the following documents:

- **EMC ViPR SRM Support Matrix**
- **EMC ViPR SRM Release Notes**
- **EMC ViPR SRM SolutionPack Guide**

ViPR SRM vApps are distributed using Open Virtualization Format (OVF) files. Depending on your environment's requirements, you will use the 4VM vApp OVF or the 1VM vApp OVF files.

### 4VM vApp OVF

Enables you to install four VMs (Frontend, Primary Backend, Additional Backend and one Collector). A vApp VM will include an ADG directory that is used by the autoconfiguration process of the vApp VMs. The 4VM vApp automatically configures the Collector host to have 48 GB of memory and 8 CPUs. The following SolutionPacks are pre-installed on the Collector host:

- <sup>l</sup> Brocade FC Switch
- Cisco MDS/Nexus
- <span id="page-10-0"></span>**Isilon**
- **Physical Hosts**
- Unity/VNX/VNXe
- <sup>l</sup> VMAX/VMAX 2
- <sup>l</sup> VMAX 3/VMAX All Flash
- <sup>l</sup> VMware vCenter
- <sup>l</sup> VPLEX
- **XtremIO**

### 1VM vApp OVF

Enables you to install a single vApp VM. The options are Frontend, Primary Backend, Additional Backend, Collector and All-in-One. You can use this option to install additional Collectors and Additional Backend VMs to scale out the existing ViPR SRM installation. You can add a single vApp VM (Collector or Additional Backend) to an existing vApp container that was created with the 4VM vApp. When you restart the vApp container, the new VMs will be autoconfigured into ViPR SRM. vApp VMs include an ADG directory that is used by the autoconfiguration process. You can also use the 1VM vApp for small All-In-One proof of concept solutions.

The Collector host deployed with the 1VM is configured with 16 GB of memory and 4 CPUs.

ViPR SRM vApp VMs have properties that are used to configure the host level networking information. If the vApp VM/folder needs to be moved from one vCenter to another, you must use the vCenter export and import procedure. Do not use the vCenter remove from inventory method. For additional details, refer to Guidelines for Managing VMware vApp Solutions (h15461).

ViPR SRM vApps fully support the VM vMotion and Storage vMotion DRS functions of vCenter.

### **Installing the 4VM vApp**

You can deploy the ViPR SRM 4VM appliance from an OVF template using a vCenter Client. The installer creates the vApp container and deploys 4 vApp VMs (Frontend, Primary Backend, Additional Backend, and one Collector) inside the vApp container.

### Before you begin

- If you are installing ViPR SRM on a cluster of ESX Servers, DRS must be enabled.
- Gather the following information:
	- <sup>n</sup> vCenter location where you plan to deploy the appliance
	- <sup>n</sup> A single DataStore is needed for deployment. After completing the deployment, you can use Storage vMotion to move the VM's storage to different DataStores. The final storage size per VM will be provided by EMC.
	- Static IP address for each VM. This IP address must be registered in DNS with forward and reverse lookup before you begin the deployment.
	- **Gateway**
	- **Netmask**
- **n** DNS servers
- **•** Domain search strings. For a distributed ViPR SRM environment, the domains for all the ViPR SRM servers must be entered for each of the ViPR SRM servers.

#### Procedure

- 1. Navigate to the Support by Product page for ViPR SRM [\(https://](https://support.emc.com/products/34247_ViPR-SRM) [support.emc.com/products/34247\\_ViPR-SRM\)](https://support.emc.com/products/34247_ViPR-SRM).
- 2. Click **Downloads**.
- 3. Download the **ViPR SRM <version number> vApp Deployment** zip file.

Each download has a checksum number. Copy the checksum number and validate the integrity of the file using an MD5 checksum utility.

The host being connected to the vCenter should be local to the ESX servers for the quickest deployment. Locate the 4VM OVF deployment file on the host running the vCenter client or place the files on the DataStore.

4. Open vCenter Client and connect to the vCenter Server that manages your VMware environment.

Do not run vCenter Client on a VPN connection.

For the fastest deployment time, the host running vCenter Client should be local to the ESX servers.

- 5. Select where in the vCenter ESX cluster/server you want to deploy the VMs for ViPR SRM.
- 6. Select **File** > **Deploy OVF Template**.
- 7. In the **Source** step, locate the 4VM OVF template file.
- 8. Click **Next**.
- 9. In the **OVF Template Details** step, review the details of the loaded OVF file, and then click **Next**.
- 10. In the **End User License Agreement** step, review the license agreement. Click **Accept**, and then click **Next**.
- 11. In the **Name and Location** step:
	- a. Specify a new name or accept the default name for the appliance.
	- b. Specify an inventory location for the appliance in your VMware environment.
	- c. Click **Next**.
- 12. In the **Resource Pool** step, select the Resource Pool or the folder where the deployment will place the ViPR SRM VMs, and click **Next**.
- 13. In the **Storage** step, select the destination storage (DataStore) for the virtual machine files, and then click **Next.**

The compatibility window will state if there is insufficient disk space on the selected DataStore, and a warning will display when you click Next.

14. In the **Disk Format** step, select the storage space provisioning method, and then click **Next**.

<span id="page-12-0"></span>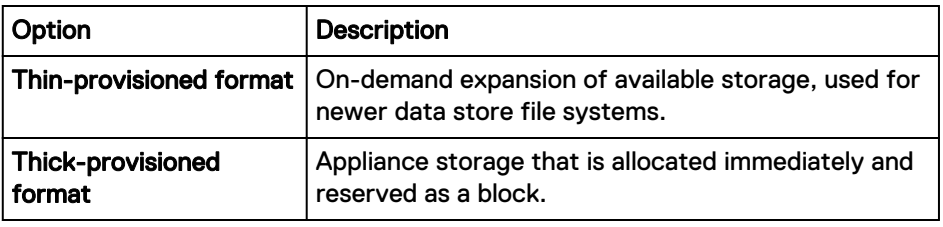

#### **Note**

ViPR SRM is fully supported on thin-provisioned storage at the array or virtualization level. Thin on thin is acceptable, but not recommended.

15. In the **Network Mapping** step, select a destination network for all of the VMs, and then click **Next**.

With ViPR SRM 4.1, the only option is to place all 4 VMs on the same ESX server network. This is known as the simplified network deployment.

- 16. In the **IP Address Allocation** step, choose the IP allocation policy and IP protocol to use, and then click **Next**.
- 17. In the **Properties** step, provide the values for each of the VMs, and then click **Next**.
- 18. In the **Ready to Complete** step, review the list of properties for the appliance, and then click **Finish**.

A pop-up window opens in vCenter Client showing the deployment progress.

- 19. After the 4VM deployment finishes, in the **Deployment Completed Successfully** dialog box, click **Close**.
- 20. Before you power on the vApp, make the following changes to the VM configurations:
	- Add additional VMDK disks to expand the file system.
	- Adjust the vCPU and VM Memory as specified in the ViPR SRM design
- 21. Use the 1VM OVF to add any Additional Backend VMs and Collector VMs as described in the following section.

## **Install additional ViPR SRM vApp VMs overview**

You can scale ViPR SRM larger by adding additional databases (Additional Backends), Collectors, and slave Frontends. Use this procedure to deploy the additional VMs needed to scale the ViPR SRM environment. This process includes adding Additional Backend and Collector VMs to the existing ViPR SRM vApp container and deploying Collector vApp VMs in different data centers.

For POC and lab installs an All-In-One solution is available. (The All-In-One solution is not supported for managing production environments because it will not scale.)

Any new vApp (4VM or 1VM) installations require vSphere vCenter Client 5.x or 6.x. This includes adding a vApp 1VM to an existing installation.

When you deploy the ViPR SRM vApp on a cluster of ESX servers, the vCenter DRS function (Cluster features) must be enabled. If it is not enabled in your vCenter environment, set DRS to on and set the vCenter DRS Automation level to Manual. After you complete the ViPR SRM deployment, you can disable the DRS function.

The vApp is based on SuSE Enterprise Linux 11 SP3.

<span id="page-13-0"></span>The MySQL version included with the product is 5.7.17 MySQL Community Server (GPL).

Do not add any binary VMs into the vApp container (including any ViPR SRM binary VMs).

The procedures enable you to install two types of software:

#### **SolutionPacks**

Software components that support EMC and third-party storage infrastructure components. Each SolutionPack enables you to select a specific report in the UI. To learn more about the SolutionPacks that ViPR SRM supports, see the following documents:

- **EMC ViPR SRM Support Matrix**
- **EMC ViPR SRM Release Notes**
- **EMC ViPR SRM SolutionPack Guide**

ViPR SRM vApps are distributed using Open Virtualization Format (OVF) files. You will use the 1VM vApp OVF files to scaleout Additional Backends, Collectors, and Frontends.

### 1VM vApp OVF

Enables you to install a single vApp VM. The options are Frontend, Primary Backend, Additional Backend, Collector and All-in-One. You can use this option to install additional Collectors and Additional Backend VMs to scale out the existing ViPR SRM installation. You can add a single vApp VM (Collector or Additional Backend) to an existing vApp container that was created with the 4VM vApp. When you restart the vApp container, the new VMs will be automatically configured into ViPR SRM. vApp VMs include an ADG directory that is used by the automatic configuration process.

ViPR SRM vApp VMs have properties that are used to configure the host level networking information. If the vApp VM/folder needs to be moved from one vCenter to another, you must use the vCenter export and import procedure. Do not use the vCenter remove from inventory method.

ViPR SRM vApps fully support the VM vMotion and Storage vMotion DRS functions of vCenter.

## **Deploying Additional Backends and Collectors in an existing container**

After completing the 4VM deployment, use this procedure if your design requires additional Databases or Collectors in the same vCenter datacenter.

### Before you begin

- If you are installing ViPR SRM on a cluster of ESX Servers, DRS must be enabled.
- Gather the following information:
	- <sup>n</sup> vCenter location where you plan to deploy the appliance
	- A DataStore is needed for deployment.
	- Static IP address for each VM. This IP address must be registered in DNS with forward and reverse lookup before you begin the deployment.
	- **Gateway**
- **n** Netmask
- **n** DNS servers
- **•** Domain search strings. For a distributed ViPR SRM environment, the domains for all the ViPR SRM servers must be entered for each of the ViPR SRM servers.

For instructions to add remote Collectors, see [Deploying Collector vApp VMs in](#page-16-0) [different datacenters](#page-16-0).

#### Procedure

- 1. Navigate to the Support by Product page for ViPR SRM [\(https://](https://support.emc.com/products/34247_ViPR-SRM) [support.emc.com/products/34247\\_ViPR-SRM\)](https://support.emc.com/products/34247_ViPR-SRM).
- 2. Click **Downloads**.
- 3. Download the **ViPR SRM <version number> vApp Deployment** zip file.

Each download has a checksum number. Copy the checksum number and validate the integrity of the file using an MD5 checksum utility

The host being connected to the vCenter should be local to the ESX servers for the quickest deployment. Locate the 1VM OVF deployment file on the host running the vCenter Client or place the files on the DataStore.

4. Open vCenter Client and connect to the vCenter Server that manages your VMware environment.

Do not run vCenter Client over a VPN connection.

For the fastest deployment time, the host running vCenter Client should be local to the ESX servers.

- 5. From the list in the vCenter tree, select the location where you want to place ViPR SRM.
- 6. Select **File** > **Deploy OVF Template**.
- 7. In the **Source** step, locate the 1VM OVF template file.
- 8. Click **Next**.
- 9. In the **OVF Template Details** step, review the details of the loaded OVF file, and then click **Next**.
- 10. In the **End User License Agreement** step, review the license agreement. Click **Accept**, and then click **Next**.
- 11. In the **Name and Location** step:
	- a. Specify a new name or accept the default name for the appliance.
	- b. In the Inventory Location, select the Datacenter and sub-location where the appliance will be deployed. Navigate through the folder levels to define the exact location.
	- c. Click **Next**.
- 12. In the **Deployment Configuration** step, select the type of appliance VM that you want to install.
- 13. In the **Host/Cluster** step, select the ESX server or ESX Cluster, and click **Next**.
- 14. In the **Resource Pool** step, there is a list of the vApps that are already installed. Select the ViPR SRM vApp, and click **Next**.
- 15. In the **Storage** step, select the destination storage (DataStore) for the virtual machine files, and then click **Next.**

16. In the **Disk Format** step, select the storage space provisioning method, and then click **Next**.

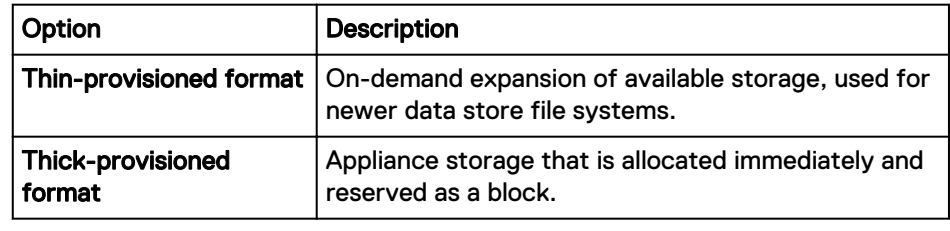

#### **Note**

ViPR SRM is fully supported on thin-provisioned storage at the array or virtualization level. Thin on thin is acceptable, but not recommended.

- 17. In the **Network Mapping** step, select a destination network for the VM, and then click **Next**.
- 18. In the **IP Address Allocation** step, choose the Fixed IP allocation policy and IP protocol to use, and then click **Next**.
- 19. In the **Properties** step, provide the values for each field, and then click **Next**.
- 20. In the **Ready to Complete** step, review the list of properties for the appliance, and then click **Finish**.

A pop-up menu that shows the deployment progress opens in vCenter Client.

- 21. After the 1VM deployment finishes, in the **Deployment Completed Successfully** dialog box, click **Close**.
- 22. Repeat this process for each Additional Backend and Collector needed in this datacenter.

#### After you finish

After all of the scale-out vApp VMs have been deployed and added to the ViPR SRM vApp container, follow these steps to complete the configuration:

- 1. Edit the ViPR SRM vApp container settings.
- 2. Modify the start order of the vApp entities as described in [Modify start order of](#page-19-0) [vApps.](#page-19-0)
- 3. Adjust the VM memory, CPU settings, and Additional Storage for each of the VMs as described in your EMC ViPR SRM design specification.
- 4. Power off the vApp container. All of the VMs will perform a Guest Shutdown in the reverse startup order
- 5. Power on the ViPR SRM vApp container. Right click the vApp and select **Power On**.

A built-in service detects the new VMs and performs the needed configurations to add the scale-out VM to the existing ViPR SRM installation.

## <span id="page-16-0"></span>**Deploying Collector vApp VMs in different datacenters**

Use this procedure to deploy remote Collectors in different datacenters.

### Procedure

- 1. Navigate to the Support by Product page for ViPR SRM [\(https://](https://support.emc.com/products/34247_ViPR-SRM) [support.emc.com/products/34247\\_ViPR-SRM\)](https://support.emc.com/products/34247_ViPR-SRM).
- 2. Click **Downloads**.
- 3. Download the **ViPR SRM <version number> vApp Deployment** zip file.

Each download has a checksum number. Copy the checksum number and validate the integrity of the file using an MD5 checksum utility.

The host being connected to the vCenter should be local to the ESX servers for the quickest deployment. Locate the 1VM OVF deployment file on the host running the vCenter client or place the files on the DataStore.

- 4. Open the vCenter Client and connect to the vCenter Server that manages your VMware environment.
- 5. Select **File > Deploy OVF Template**.
- 6. In the **Source** step, locate the 1VM OVF file.
- 7. Click **Next**.
- 8. In the **OVF Template Details** step, review the details of the loaded .ovf file, and click **Next**.
- 9. In the **End User License Agreement** step, review the license agreement. Click **Accept**, and then click **Next**.
- 10. In the **Name and Location** step:
	- a. Specify a new name or accept the default name for the appliance.
	- b. In the Inventory Location, select the Datacenter and sub-location where the appliance will be deployed. Navigate through the folder levels to define the exact location.
	- c. Click **Next**.
- 11. In the **Deployment Configuration** step, select the Collector Appliance from the drop-down menu.
- 12. In the **Host/Cluster** step, select the ESX server or ESX Cluster, and click **Next**.
- 13. In the **Resource Pool** step, select the Resource Pool or the folder where the deployment will place the ViPR SRM VMs, and click **Next**.
- 14. In the **Storage** step, select the DataStore for the virtual machine files, and then click **Next.**
- 15. In the **Disk Format** step, select the storage space provisioning method, and then click **Next**.

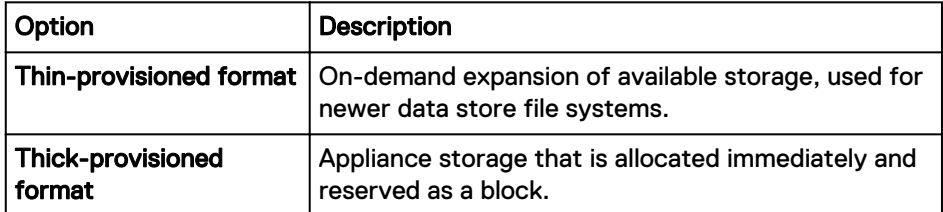

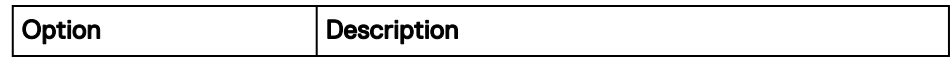

- <span id="page-17-0"></span>16. In the **Network Mapping** step, select a destination network for the VM, and then click **Next**.
- 17. In the **IP Address Allocation** step, choose the Fixed IP allocation policy and the IP protocol to use, and then click **Next**.
- 18. In the **Properties** step, provide the values for each field, and then click **Next**.
- 19. In the **Ready to Complete** step, review the list of properties for the appliance, and then click **Finish**.

A pop-up menu that shows the deployment progress opens in vCenter Client.

- 20. After the deployment finishes, in the **Deployment Completed Successfully** dialog box, click **Close**.
- 21. Repeat these steps for each Collector that you need to install in a remote datacenter.
- 22. Before you power on the vApp, make the following changes to the VM configurations:
	- Add additional VMDK disks to expand the file system.
	- Adjust the vCPU and VM Memory as specified in the ViPR SRM design.
- 23. If you are adding a remote collector that is deployed in a remote datacenter to the ViPR SRM vApp, use the steps for adding a collector that are described in [Adding Remote Collectors to the existing ViPR SRM deployment](#page-31-0). These steps will finish the collector configuration and add the collector to the ViPR SRM UI.

### After you finish

For Collectors installed in a remote datacenter, you will need to use the ViPR SRM UI to make some configuration changes to the Load Balancer Connectors, generic-rsc, and generic-snmp installed on each Collector.

## **Post deployment, pre-startup tasks**

After you have deployed the vApp VMs, but before you start ViPR SRM, you must make some configuration changes as specified in the ViPR SRM design provided by EMC.

### Procedure

- 1. Complete the following configuration changes:
	- Adjust the Collector VM memory
	- Adjust the Collector VM CPUs
	- Change the vApp VM name in vCenter to conform to naming policies
	- Increase the VM storage per VM
	- Move the vApp VM storage to its assigned datastore
	- Modify the vApp container startup order

## <span id="page-18-0"></span>**Adjusting the VMs**

The Collectors (and possibly the Frontend) will need the number of CPUs, the size, and the memory adjusted based on the EMC ViPR SRM design. Edit the settings of each Collector vApp VM to make these adjustments.

### Procedure

1. The vApp VMs may need the default VM name changed to meet VM naming standards. Edit the VM settings and select the **Options** tab to make these changes.

### **Adding disk space**

All vApp VMs are deployed with 132GB of storage. Each ViPR SRM VM will need larger storage. The total ViPR SRM VM storage size is based on the EMC ViPR SRM design. Edit the settings of each vApp VM and add a new VMDK (virtual machine disk). Subtract 132GB from the total storage size specified in the sizing plan provided by EMC, and add a new VMDK (virtual machine disk) with the size of the additional storage needed. The VM can be running during this process.

### **Procedure**

- 1. From the vCenter Console, select the individual VM where you want to add new disk storage.
- 2. Select **Edit Settings** on the virtual machine and click **Add**.
- 3. Select **Hard Disk** and click Next .
- 4. Select **Create a new virtual disk** and click **Next**.
- 5. Specify the disk size, the provisioning type, the location of the disk and click **Next**.
- 6. Specify the virtual device node (the default value should be **OK**) and click **Next**.
- 7. Review the options and click **Finish**.
- 8. After ViPR SRM is up and running, connect to the Linux host. You can access a login prompt through the vCenter Client console or using an SSH tool such as PuTTY.
- 9. At the root system prompt, type the command  $\exp$  and  $dist.pl.$

The script will merge the new VMDK with the existing files system while the VM is still running. Use the  $df -h$  command when the script is finished to see the new filesystem size.

## **DataStores**

The 4VM vApp deployment places the 4 VMs on a single DataStore. Migrate the VM from this DataStore to its assigned DataStore. The required storage per ViPR SRM VM can be found in the design provided by EMC.

For reference, the target storage sizes are as follows:

- <sup>l</sup> Frontend 320 GB
- <sup>l</sup> Primary Backend 800 GB and larger
- <sup>l</sup> Additional Backends 1 TB and larger

• Collector – 300 GB or larger

With the VM in a powered off state, use the Storage vMotion feature to move the VM to a new DataStore.

## <span id="page-19-0"></span>**Modifying the start order of the vApps**

Modify the start order of the vApps in a ViPR SRM installation whenever you add a vApp VM to the vApp container.

### Procedure

- 1. Right click the vApp and select **Edit Settings**.
- 2. Navigate to the **Start Order** tab.
- 3. Move the new VMs into the proper group based on the following:
	- **•** Group 1: All Additional Backends
	- Group 2: Primary Backend
	- Group 3: All Collectors
	- Group 4: Frontend
- 4. In the **Shutdown Action** section, select **Guest Shutdown** from the **Operation** list.
- 5. Change the elapsed time to 600 seconds.
- 6. Click **OK**.

# <span id="page-20-0"></span>CHAPTER 2

# Using the ViPR SRM Setup Wizard

This chapter includes the following topics:

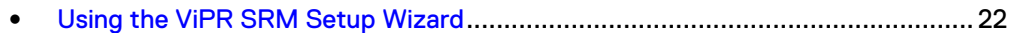

## <span id="page-21-0"></span>**Using the ViPR SRM Setup Wizard**

Use the ViPR SRM Setup Wizard to configure the pre-installed SolutionPacks. This ViPR SRM Setup Wizard is a getting started wizard and does not replace the need to understand how to discover an average size ViPR SRM environment. Refer to the SolutionPack Installation Guide for details on installing and configuring the many different solutions for discovering devices.

These steps use the VMAX 3/VMAX All Flash SolutionPack as an example.

### Procedure

1. Log in to the user interface at http://<Frontend-hostname>:58080/ APG.

The default username is **admin**. The default password is **changeme**.

- 2. Access the EMC ViPR SRM Setup Wizard at http://<Frontendhostname>/device-config-wizard/.
- 3. On the **License** page, you can add a permanent license by drag-and-dropping the file onto the license box, or you can click the box and browse to the file. Click **Continue**.
- 4. On the **Storage Collection** page, enter the FQDN or IP address of the Unisphere for VMAX host. Enter the login credentials and port number. Click **Continue**.
- 5. The **Confirm Storage** page lists the detected arrays. Select the arrays from which you want to collect data. The meter at the bottom indicates how many more volumes you can collect before you exceed the limit. When you are done adding arrays, click **Start Collection & Continue**.

### **Note**

The **Confirm Storage** page only applies to VMAX systems.

6. On the **Fabric Collection** page, select **Brocade (SMI-S)** or **Cisco (SNMP)** from the drop-down menu. Enter the credentials and configuration options for your switch. Click **Start Collection & Continue**.

Brocade SAN discovery with this wizard is through Brocade SMI-S only. This solution provides limited switch performance and topology information with WWNs. The Brocade SMI-S Data Collector deployed with the 4VM Collector is configured to discover everything through SMI-S. When you deploy the Brocade SolutionPack, the SMI-S Data Collector is configured to restrict the data collection to zoning only. It is a best practice to discover the Brocade SAN using SMIS-S for zoning and SNMP for everything else. This will provide performance metrics and the topology will show friendly names.

- 7. On the **Compute Collection** page, enter the credentials for your VMware vCenter Server. Click **Start Collection and Continue**.
- 8. The **Collection Status** page displays the status of the data collection and provides links to next steps. Click **Restart** to repeat this process for each of your device types.
- 9. Remove any pre-installed SolutionPacks and collectors that you do not plan to use:
- a. Access the UI at https://*<Frontend-hostname>*/APG.
- b. Enter the login credentials.

The default username is **admin**. The default password is **changeme**.

- c. Navigate to **Administration** > **Centralized Management** > **SolutionPacks**.
- d. Click the SolutionPack that you want to uninstall.
- e. Click the **Trashcan** icon for each component.
- f. Click **Remove**.
- 10. Refer to the ViPR SRM SolutionPack Guide for details about installing SolutionPacks that were not pre-installed.

Using the ViPR SRM Setup Wizard

# <span id="page-24-0"></span>CHAPTER 3

# Working with ViPR SRM

This chapter includes the following topics:

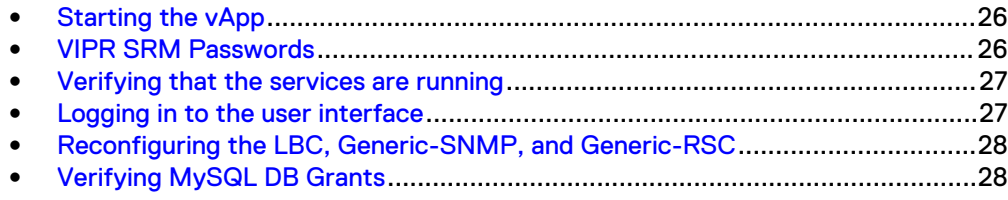

## <span id="page-25-0"></span>**Starting the vApp**

The ViPR SRM startup order is controlled by the vApp container settings

#### Before you begin

Edit the start-up as described in [Post deployment, pre-startup tasks.](#page-17-0)

Always start and stop the vApp using the vApp container. Do not stop any of the individual VMs inside the vApp container. You can start and stop Remote Collectors in other datacenters independently. Use vCenter Client to start the vApp.

The initial startup of ViPR SRM will not be ready for login for about 10 minutes after the VMs are shown as started in vCenter because an internal configuration process to configure each VM must complete. You can monitor this process by opening the vCenter Console for the VM.

#### Procedure

1. ViPR SRM will be ready for login after the additional background processing completes. The URL for logging in is https://*<Frontend-hostname>*/APG

## **VIPR SRM Passwords**

Passwords control access to ViPR SRM and the internal communications.

The web-based user passwords are managed through the **Administration** user interface. The ViPR SRM internal communications passwords are managed through the **Centralized Management** > **Central Configuration Repository**. For additional details, refer to Security Configuration Guide.

Table 1 Default usernames and passwords

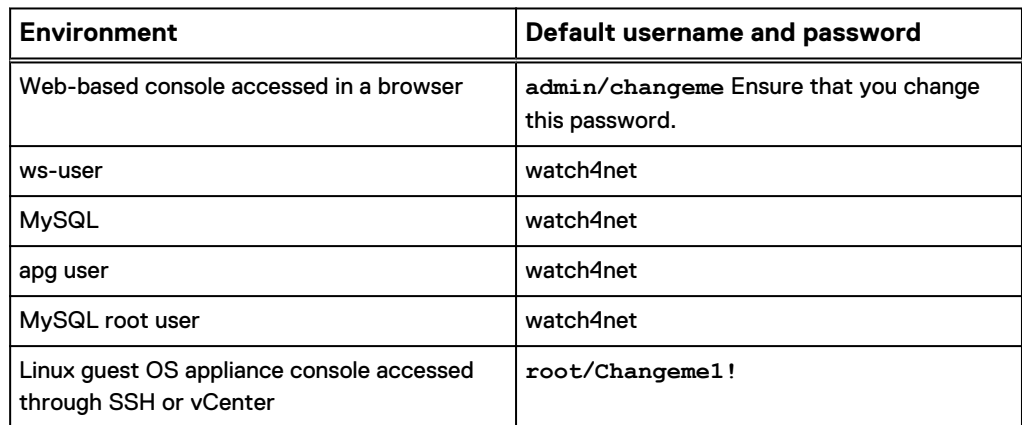

If you choose to change the root user password, the password must conform to the following requirements.:

- Be at least eight characters and no more than 40 characters
- Contain at least one numeric character
- Contain at least one uppercase and one lowercase character
- <sup>l</sup> Contain at least one non-alphanumeric character such as # or !
- Cannot contain the single quote character (') because it is a delimiter for the password string

#### **Note**

The web-based requirements do not apply to Linux passwords.

## <span id="page-26-0"></span>**Verifying that the services are running**

Verify that the services are running on each host by obtaining the status.

### Before you begin

Ensure that you have a login with root, APG, or system administrator privileges. The user apg is the account that the application uses instead of root. Procedure

1. Type the command for your operating system from the  $bin$  directory of the installation:

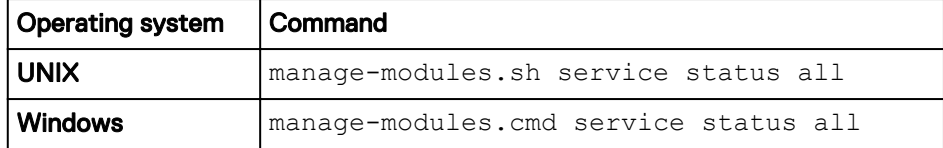

2. Verify that each service has a status of running in the output.

### **Troubleshooting service start-up problems on UNIX**

Check the log files when services do not start.

#### Before you begin

Ensure that you have logged in with root to check the log files.

#### Procedure

• The default path is  $\sqrt{\text{opt/APG}}/$ .

The list of available log files will vary depending on the type of server (Frontend, Backend, or Collector).

```
Databases/MySQL/Default/data/[SERVER NAME].err
Backends/Alerting-Backend/Default/logs/alerting-0-0.log
Backends/APG-Backend/Default/logs/cache-0-0.log
Collecting/Collector-Manager/Default/logs/collecting-0-0.log
Web-Servers/Tomcat/Default/logs/service.log
Tools/Task-Scheduler/Default/logs/scheduler-0-0.log
Tools/Webservice-Gateway/Default/logs/gateway-0-0.log
```
### **Logging in to the user interface**

Log in to the user interface to use and edit reports, manage users, and customize the interface to meet your needs

#### Procedure

1. Open a browser and type the following URL:

https://*<Frontend-hostname>*/APG

2. Type the login credentials.

The default username is **admin**. The default password is **changeme**.

3. Click **Sign In**.

```
Note
```
You are automatically logged off after four hours.

## <span id="page-27-0"></span>**Reconfiguring the LBC, Generic-SNMP, and Generic-RSC**

If a collector is powered on outside of the vApp, you must reconfigure the Load Balancer Connector, generic-snmp, and generic-rsc.

#### **Procedure**

- 1. From **Centralized Management**, click **SolutionPacks**.
- 2. Under **Other Components**, click the **Reconfigure** icon for a Load Balancer Connector for each remote Collector. Use the following settings:
	- Arbiter Configuration: send data to the Primary Backend over port 2020.
	- Alerting on data collection: send data to the Primary Backend over port 2010.
	- Frontend Web service: send data to the Frontend over port 58080.
- 3. Repeat these steps for each remote Collector's Load Balancer Connector.
- 4. Under **Other Components**, click the **Reconfigure** icon for a generic-snmp or generic-rsc instance. Use the following settings:
	- Data Configuration: send data to the localhost over port 2020.
	- Frontend Web service: send data to the Frontend over port 58080.
	- Topology Service: send data to the Primary backend.
- 5. In the **SNMP Collector Name** field, enter the FQDN of the collector host.
- 6. Repeat the steps for each instance of generic-snmp and generic-rsc.

### **Verifying MySQL DB Grants**

After installing and configuring the ViPR SRM hosts, you can cross check the grant privileges configured for the ViPR SRM servers that are listed in the SRM-Conf-Tools configuration file.

Database grants for Collector hosts are not required.

Where the scripts configure grants for Collector hosts, these are not needed and can be ignored or deleted.

### Procedure

1. Run the following script:

/opt/APG/bin/mysql-client.sh

2. When prompted, select root as the username, mysql for the database, and watch4net as the password.

### 3. Run the following query:

```
mysql> SELECT user, host, db, select_priv, insert_priv, 
grant_priv FROM mysql.db;
```
### The following table is an example of the configuration you should see on an Additional Backend host:

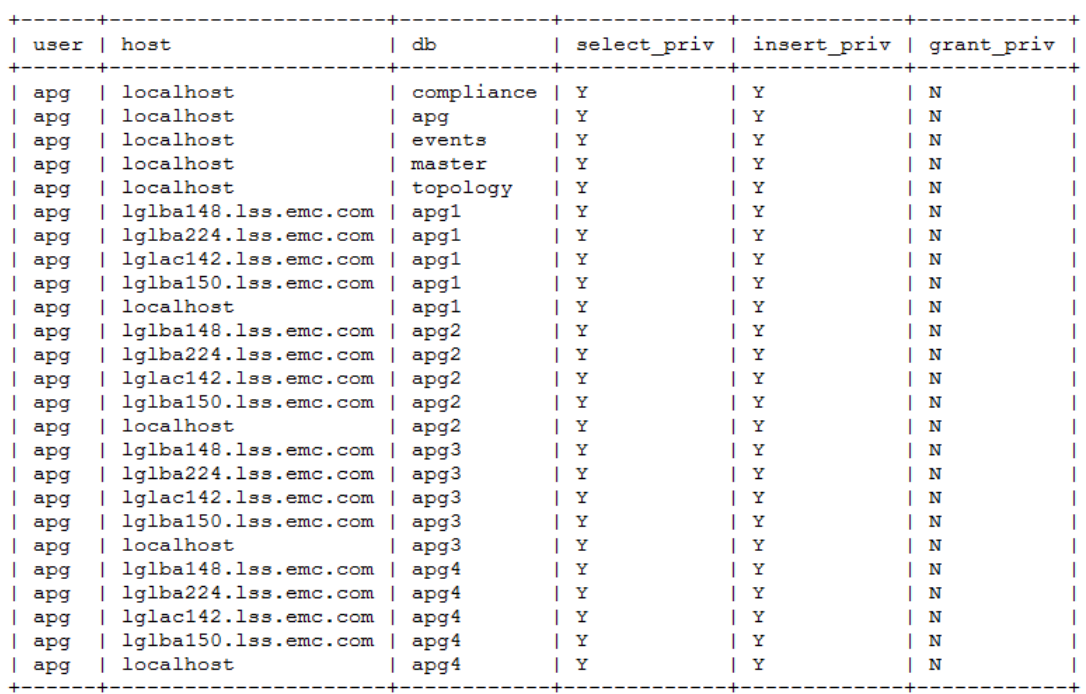

Working with ViPR SRM

# <span id="page-30-0"></span>CHAPTER 4

# ViPR SRM Configuration Tools

This chapter includes the following topics:

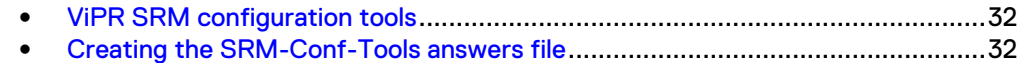

## <span id="page-31-0"></span>**ViPR SRM configuration tools**

ViPR SRM Configuration Tools (SRM-Conf-Tools) is installed with the ViPR SRM software in the /opt/APG/bin directory. These tools work with both vApp and binary deployments.

The SRM-Conf-Tools scripts use an answers file to automatically configure the ViPR SRM servers. You can use the SRM-Conf-Tools for the following scenarios:

- Initial configuration of a Frontend, Primary Backend, and Additional Backend servers
- <sup>l</sup> Adding new Additional Backend servers to an existing ViPR SRM environment
- Adding new Collectors to an existing ViPR SRM environment

Before you begin, deploy all of the Collectors in all of the remote datacenters. They can be Collector vApps, or binary Linux or Windows Collectors.

Binary Collectors are installed using the "Collector" install option for both Linux and Windows. A Collector configuration script in SRM-Conf-Tools finishes the Collector configuration so that it is the same as a vApp collector.

If an SRM-Conf-Tools script configuration fails, you cannot run the script a second time. If the configuration fails, you must clean ViPR SRM from the server and reinstall ViPR SRM. Refer to [Uninstallation](#page-64-0).

If you are using vCenter Snaphots, power down the VM and take a snapshot before running the scale-tools script.

## **Creating the SRM-Conf-Tools answers file**

SRM-Conf-Tools is a command-line utility that can configure and add a single server or multiple servers to your ViPR SRM environement. SRM-Conf-Tools uses an answers file that you create that includes all of the ViPR SRM hosts in all of the datacenters where ViPR SRM is installed.

### Before you begin

- The answers file is case sensitive and must be all lowercase.
- Create the file using notepad++ or the Linux vi editor.
- Name the file srm-hosts.

The format of the answers file is: server type=hostname: os

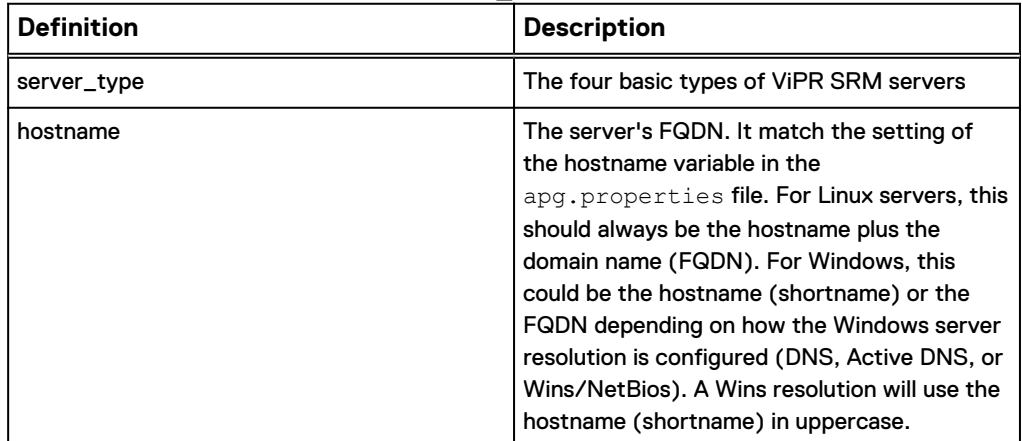

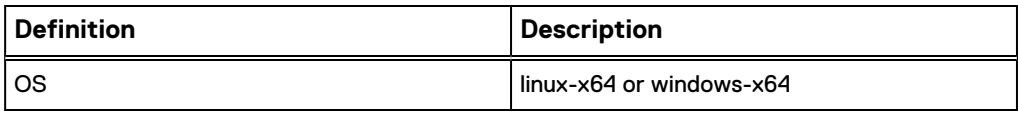

For example:

```
frontend=lglba148.lss.emc.com:linux-x64
primarybackend=lglba224.lss.emc.com:linux-x64
additionalbackend_1=lglac142.lss.emc.com:linux-x64
collector 1=1glba<sup>150.1ss.emc.com:linux-x64</sup>
```
This answers file can be modified later to add any new Collectors and Additional Backends. When the SRM-Conf-Tools scripts run, they distinguish new servers from existing servers and make the necessary configuration changes.

Because the SRM-Conf-Tools and the answers file can be used for configuring additional servers at a later date, EMC recommends storing the files in a  $/$ sw directory in the / directory instead of the  $/\text{tmp}$  directory because the  $/\text{tmp}$  directory could be deleted at any time.

ViPR SRM Configuration Tools

# <span id="page-34-0"></span>CHAPTER 5

# Configuring Remote Collectors

This chapter includes the following topics:

- [Adding remote Collectors to the existing ViPR SRM deployment.](#page-35-0)......................36
- <sup>l</sup> [Reconfiguring the LBC, Generic-SNMP, and Generic-RSC](#page-35-0)................................36

## <span id="page-35-0"></span>**Adding remote Collectors to the existing ViPR SRM deployment.**

When you add a vApp Collector VM, it is completely configured as a Collector host with all of the components. You can add the Collector through **Centralized Management** > **Configuration** > **Server** > **Register a Server**. If you have multiple remote vApp collectors, you can use the launch-frontend-scalecollector.sh -c /sw/srm-hosts script to register the Collectors. For details about using the SRM-Config-Tool, see [ViPR SRM configuration tools.](#page-31-0)

Database grants for Collector hosts are not required.

Use the following procedure to add a binary Collector.

#### **Note**

For Windows, use .cmd instead of .sh, and / instead of \for directories.

### Procedure

- 1. Install the ViPR SRM software as described in [Installing on UNIX](#page-40-0) or [Installing on](#page-42-0) [Windows Server](#page-42-0).
- 2. Configure the binary collectors:
	- a. Navigate to the following directory:

Linux: cd /opt/APG/bin

Windows: cd Program Files/APG/bin

b. Run the Collector configuration script:

launch-collector-configuration.sh –c /sw/srm-hosts

c. Verify that all of the services are running:

manage-modules.sh service status all

3. On the Frontend, run the following command:

```
launch-frontend-scale-collector.sh -c /sw/srm-hosts
```
4. Verify the Remote Collector configuration through the ViPR SRM UI.

## **Reconfiguring the LBC, Generic-SNMP, and Generic-RSC**

If a collector is powered on outside of the vApp, you must reconfigure the Load Balancer Connector, generic-snmp, and generic-rsc.

#### Procedure

1. From **Centralized Management**, click **SolutionPacks**.
- 2. Under **Other Components**, click the **Reconfigure** icon for a Load Balancer Connector for each remote Collector. Use the following settings:
	- Arbiter Configuration: send data to the Primary Backend over port 2020.
	- Alerting on data collection: send data to the Primary Backend over port 2010.
	- Frontend Web service: send data to the Frontend over port 58080.
- 3. Repeat these steps for each remote Collector's Load Balancer Connector.
- 4. Under **Other Components**, click the **Reconfigure** icon for a generic-snmp or generic-rsc instance. Use the following settings:
	- Data Configuration: send data to the localhost over port 2020.
	- Frontend Web service: send data to the Frontend over port 58080.
	- Topology Service: send data to the Primary backend.
- 5. In the **SNMP Collector Name** field, enter the FQDN of the collector host.
- 6. Repeat the steps for each instance of generic-snmp and generic-rsc.

Configuring Remote Collectors

# CHAPTER 6

# Installing Using the Binary Installer

This chapter includes the following topics:

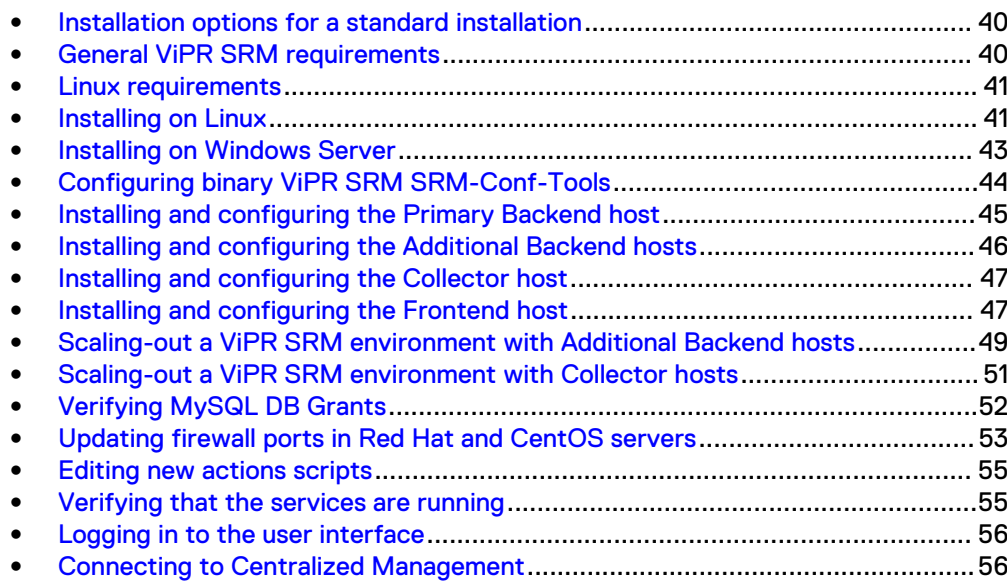

## <span id="page-39-0"></span>**Installation options for a standard installation**

Learn how to install the platform using a binary installation package.

The platform infrastructure consists of four types of hosts:

- **Frontend host**
- **•** Backend hosts (Primary Backend and Additional Backend)
- **Collector host**
- All-In-One (recommended for POCs and testing only)

You can only have one Primary Backend host. You can add Additional Backend hosts with up to four Time-Series databases on each Additional Backend host.

For ViPR SRM deployments with 5 million metrics or more, EMC recommends that the core ViPR SRM hosts (Frontend, Primary Backend and Additional Backend hosts) use the Linux operating system.

The MySQL version included with the product is 5.7.17 MySQL Community Server (GPL).

Table 2 Installation Options

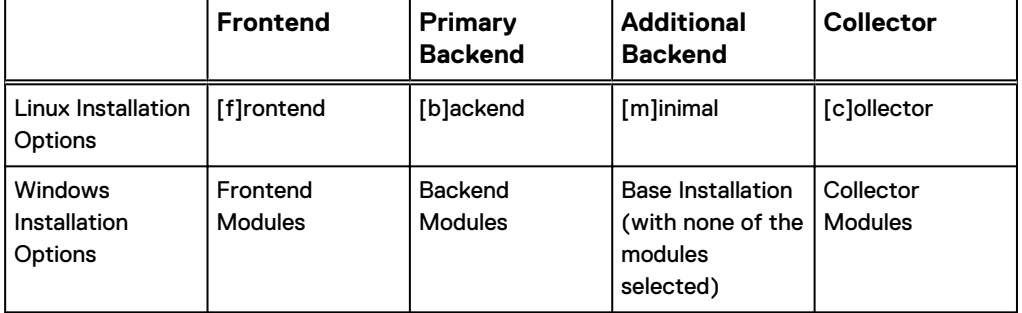

## **General ViPR SRM requirements**

These requirements are for a minimal deployment. In a production environment, the requirements will vary depending on the provisioned load, and you must include careful planning and sizing before beginning the deployment.

The ViPR SRM Planner and the EMC ViPR SRM Performance and Scalability Guidelines document associated with your specific release will provide guidance for SolutionPacks and object discovery.

For details about configuring CA SSL certificates, refer to the EMC M&R Security Configuration Guide.

The environment must meet the following requirements:

- 64 bit operating system (Linux or Windows)
- <sup>l</sup> Frontend 16 GB RAM, 4 CPUs, and 320 GB disk storage
- **Backends 24 GB RAM, 4 CPUs, and disk storage determined by the sizing**
- Collectors 16 to 64 GB RAM, 4 to 8 CPUs, and 130+ GB disk storage
- Forward and Reverse IP and DNS lookups must work on each server

#### **Note**

The following sections use Linux commands and directories as examples. For Windows, use . cmd instead of . sh, and / instead of \ for directories.

### <span id="page-40-0"></span>**Linux requirements**

The environment must meet the following requirements. Make adjustments to the host before continuing.

- /tmp folder larger than 2.5 GB
- SWAP file should be at least equal to the RAM size
- On CentOs or RedHat-like Linux, the SELinux should be disabled or reconfigured
- The graphical desktop environment is not required
- On some Linux distributions:
	- MySQL server requires libaio1, libaio-dev, or libaio to start
	- The installation process requires unzip
	- On system restart the apg services may not start

### **Installing on Linux**

You can install the product on supported UNIX hosts. This procedure specifically uses the Linux installation procedure as an example.

#### Before you begin

- Ensure that you have a login with root privileges. This product should only be installed using root and root privileges.
- **Ensure that the ports listed in the Ports Usage Matrix are enabled and not blocked** by a host or network firewall. Refer to [Updating firewall ports in Red Hat and CentOS servers.](#page-52-0)
- Download the installation file from support.emc.com, and place it in a folder (for example  $/\text{sw}$ ) on the server.

These instructions are meant to provide a high-level overview of the installation process. Detailed instructions are provided in the following sections.

#### Procedure

- 1. Log in to the server as root.
- 2. Navigate to the  $/sw$  folder.
- 3. Change the permissions of the installer.

For example: chmod +x <file name>.sh

4. Run the installer from the directory.

For example: ./<file\_name>.sh

- 5. Read and accept the End User License Agreement.
- 6. Accept the default installation directory of  $\sqrt{\text{opt/APG}}$  or type another location.

7. Select the appropriate installation option for the type of host that you are installing. Refer to [Installation Options](#page-39-0) for details.

#### **Configuring the user process limits for a Linux installation**

Increase the user process limits for the apg user account to a maximum of 65534. This modification enables services to open 65534 files and 65534 processes when needed. This step is required for proper functioning of the core software.

#### Before you begin

- Make sure you have a login with root privileges.
- The core software installed on a server running Red Hat Enterprise Linux 6, CentOS Linux 6, SUSE Linux Enterprise Server (SLES) 11, or any other supported Linux operating systems.

#### Procedure

- 1. Edit the security file: vi /etc/security/limits.conf.
- 2. Insert the following lines for the apg user below the line with  $\#$ <domain>.

In this example, the user is apg.

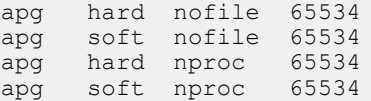

- 3. Save the file.
- 4. To verify the changes, type the following command:

```
su apg -c 'ulimit -n -u'
open files (-n) 65534<br>max user processes (-n) 65534
max user processes
```
5. In the /opt/APG/bin/apg.properties file, edit the hostname to a FQDN host name:

```
#===================
# Common Properties
#===================
hostname=lglba148.lss.emc.com
```
6. To restart the services, type the following commands from the  $/\text{opt/APG/bin}$ directory of the installation:

```
/opt/APG/bin/manage-modules.sh service stop all
/opt/APG/bin/manage-modules.sh service start all
/opt/APG/bin/manage-modules.sh service status all
```
#### <span id="page-42-0"></span>**Configuring virus-scanning software**

Running virus-scanning software on directories containing MySQL data and temporary tables can cause issues, both in terms of the performance of MySQL and the virusscanning software misidentifying the contents of the files as containing spam.

After installing MySQL Server, it is recommended that you disable virus scanning on the directory used to store your MySQL table data (such as /opt/APG/Databases/ MySQL/Default/data). In addition, by default, MySQL creates temporary files in the standard temporary directory. To prevent scanning the temporary files, configure a separate temporary directory for MySQL temporary files and add this directory to the virus scanning exclusion list. To do this, add a configuration option for the tmpdir parameter to your my.ini configuration file.

## **Installing on Windows Server**

You can install the product on supported Windows Server hosts.

#### Before you begin

- **•** Ensure that the  $\text{temp}$  folder is larger than 2.5 GB.
- Ensure that you have a login with system administrator privileges.
- Ensure that the ports listed in the Ports Usage Matrix are enabled and not blocked by the firewall.
- Download the installation file from  $support$ .emc.com, and place it in a folder (for example,  $c:\succeq\mathbb{W}$ ) on the server.

These instructions are meant to provide a high-level overview of the installation process. Detailed instructions are provided in the following sections.

- 1. Navigate to the  $c:\simeq$  folder.
- 2. Double-click the .exe file.
- 3. Click **Next** on the **Welcome** screen.
- 4. Read and accept the End User License Agreement. Click **I Agree**.
- 5. Select the Destination Folder, and then click **Next**.
- 6. Select the appropriate installation option for the type of host that you are installing. Refer to [Installation Options](#page-39-0) for details.
- 7. Click **Install**.
- 8. When the installation is complete, click **Next**.
- 9. Click **Finish**.
- 10. In the Program Files\APG\bin\apg.properties file, verify that the hostname is a FQDN host name. If the hostname is a shortname, edit the file to change the hostname to a FQDN.
- 11. In the c:\windows\System32\drivers\etc\hosts file, verify that the first uncommented line is this host's IP-address, FQDN, and shortname. If this is not first uncommented line, edit the file.
- 12. STOP: Repeat the ViPR SRM installation and configuration process for all of the servers in this deployment before proceeding.

13. Restart the services, and troubleshoot any service that does not show a status of "running."

manage-modules.cmd service restart all manage-modules.cmd service status all

### <span id="page-43-0"></span>**Configuring virus-scanning software**

Running virus-scanning software on directories containing MySQL data and temporary tables can cause issues, both in terms of the performance of MySQL and the virusscanning software misidentifying the contents of the files as containing spam.

After installing MySQL Server, it is recommended that you disable virus scanning on the directory used to store your MySQL table data (such as C: \Program Files \APG\Databases\MySQL\Default\data). In addition, by default, MySQL creates temporary files in the standard Windows temporary directory. To prevent scanning the temporary files, configure a separate temporary directory for MySQL temporary files and add this directory to the virus scanning exclusion list. To do this, add a configuration option for the tmpdir parameter to your my.ini configuration file.

# **Configuring binary ViPR SRM SRM-Conf-Tools**

SRM-Conf-Tools are scripts that are pre-installed on each SRM host in the /opt/APG/bin directory. These scripts are used to configure the ViPR SRM hosts the same way the vApp version is configured.

The SRM-Conf-Tools scripts use an answers file to automatically configure the ViPR SRM servers. You can use the SRM-Conf-Tools scripts for the following scenarios:

- Initial configuration of a Frontend, Primary Backend, and Additional Backend servers
- Adding new Additional Backend servers to an existing ViPR SRM environment
- Adding Collectors to the Frontend.

If a SRM-Conf-Tools script configuration fails, running it again could cause a missconfiguration. It is advisable to clean ViPR SRM from that VM/Server and reinstall the product. Refer to [Uninstallation](#page-64-0).

#### **Creating the SRM-Conf-Tools answers file**

SRM-Conf-Tools is a command-line utility that can configure and add a single server or multiple servers to your ViPR SRM environement. SRM-Conf-Tools uses an answers file that you create that includes all of the ViPR SRM hosts in all of the datacenters where ViPR SRM is installed.

#### Before you begin

- The answers file is case sensitive and must be all lowercase.
- Create the file using notepad++ or the Linux vi editor.
- Name the file srm-hosts.

The format of the answers file is: server type=hostname: os

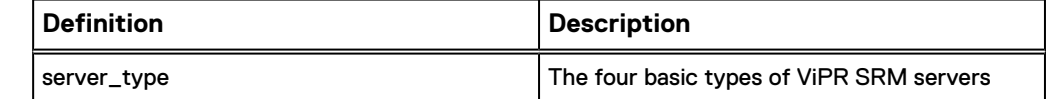

<span id="page-44-0"></span>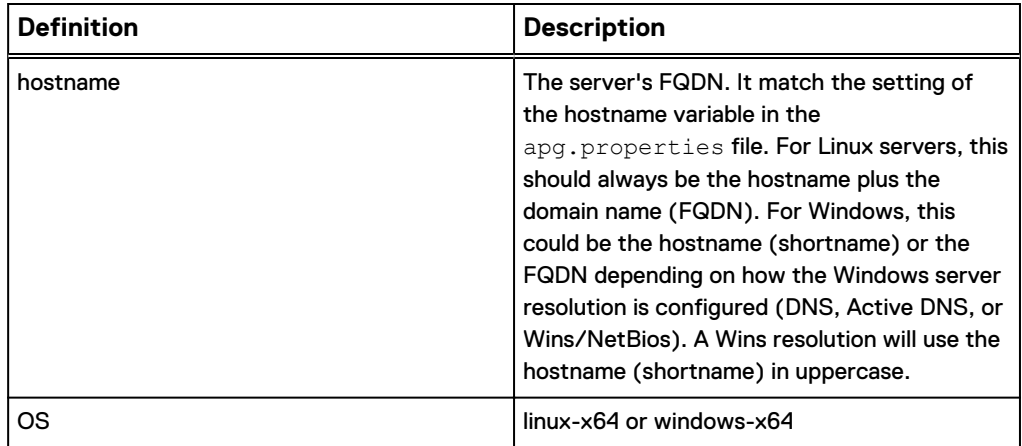

For example:

```
frontend=lglba148.lss.emc.com:linux-x64
primarybackend=lglba224.lss.emc.com:linux-x64
additionalbackend_1=lglac142.lss.emc.com:linux-x64
collector 1=1glba<sup>150.lss.emc.com:linux-x64</sup>
```
This answers file can be modified later to add any new Collectors and Additional Backends. When the SRM-Conf-Tools scripts run, they distinguish new servers from existing servers and make the necessary configuration changes.

Because the SRM-Conf-Tools and the answers file can be used for configuring additional servers at a later date, EMC recommends storing the files in a  $/sw$  directory in the / directory instead of the  $/\text{tmp}$  directory because the  $/\text{tmp}$  directory could be deleted at any time.

# **Installing and configuring the Primary Backend host**

#### Before you begin

- Identify the host you want to configure as the Primary Backend host.
- Identify the hosts you want to configure as the Frontend, Collectors, and Additional Backends.
- Ensure that you have created an answers file as described in [Creating the SRM-](#page-31-0)[Conf-Tools answers file](#page-31-0).
- Minimum System Requirements:
	- <sup>n</sup> CPU: 4
	- Memory: 24 GB (refer to your ViPR SRM design document)
	- **Disk Space: 132 GB (the final storage size per server will be adjusted later)**

- 1. The base ViPR SRM software and OS modifications should already be completed as described in [Installing on UNIX.](#page-40-0)
- 2. Navigate to /opt/APG/bin.
- 3. Run the Primary Backend configuration script:

```
./launch-primarybackend-configuration.sh –c /sw/srm-hosts
```
<span id="page-45-0"></span>4. Restart the services and verify that they are running. Troubleshoot any service that does not show a status of "running."

```
./manage-modules.sh service stop all
./manage-modules.sh service start all
./manage-modules.sh service status all
```
5. Check the DB grants as described in [Verifying DB grants](#page-27-0). (Collectors do not need DB grants.)

## **Installing and configuring the Additional Backend hosts**

#### Before you begin

- <sup>l</sup> Identify the host you want to configure as the Additional Backend host.
- Identify the hosts you want to configure as the Frontend, Collectors, Primary Backends, and Additional Backends.
- Ensure that you have created an answers file as described in [Creating the SRM-](#page-31-0)[Conf-Tools answers file](#page-31-0).
- Minimum System Requirements:
	- 64-bit Operating System
	- $CPU: 4$
	- Memory: 24 GB
	- **Disk Space: 132 GB (the final storage size per server will be adjusted later)**

#### Procedure

- 1. The base ViPR SRM software and OS modifications should already be completed as described in [Installing on Linux.](#page-40-0)
- 2. Navigate to /opt/APG/bin.
- 3. Run the Additional Backend configuration script:

./launch-additionalbackend-configuration.sh –c /sw/srm-hosts

4. Restart the services and verify that they are running. Troubleshoot any service that does not show a status of "running."

```
./manage-modules.sh service stop all
./manage-modules.sh service start all
./manage-modules.sh service status all
```
5. Check the DB grants as described in [Verifying DB grants](#page-27-0). (Collectors do not need DB grants.)

# <span id="page-46-0"></span>**Installing and configuring the Collector host**

#### Before you begin

- Identify the hosts you want to configure as the Collector hosts.
- **Ensure that you have created an answers file as described in [Creating the SRM-](#page-31-0)**[Conf-Tools answers file](#page-31-0).
- Collector to Mega Collector System Requirements:
	- 64 bit operating system (Linux or Windows)
	- $\blacksquare$  CPU: 4 to 8
	- Memory: 16 GB to 64 GB (refer to your ViPR SRM design document)
	- **Disk Space: 132 GB (the final storage size per server will be adjusted later)**

#### Procedure

- 1. The base ViPR SRM software and OS modifications should already be completed as described in [Installing on UNIX](#page-40-0) and/or [Installing on Windows](#page-42-0) [Server.](#page-42-0)
- 2. Navigate to . . . / APG/bin.
- 3. Run the Collector configuration script:

./launch-collector-configuration.sh –c /sw/srm-hosts

4. Restart the services and verify that they are running. Troubleshoot any service that does not show a status of "running."

```
./manage-modules.sh service stop all
./manage-modules.sh service start all
```
- ./manage-modules.sh service status all
- 5. The Generic-RSC and Generic-SNMP modules will be installed by default. If you do not plan to use this collector for host discovery or SNMP discovery, you can choose to remove these modules. To remove these modules:

/.../APG/bin/manage-modules.sh remove generic-snmp

# **Installing and configuring the Frontend host**

#### Before you begin

- Ensure that the configuration for the Primary Backend host is complete before starting the Frontend configuration.
- Ensure that you have the details of the Frontend host.
- Ensure that you have created an answers file as described in [Creating the SRM-](#page-31-0)[Conf-Tools answers file](#page-31-0).
- Minimum System Requirements:
	- 64-bit Operating System
	- <sup>n</sup> CPU: 4
	- **Nemory: 16 GB**
	- **Disk Space: 132 GB (the final storage size per server will be adjusted later)**

#### Procedure

- 1. The base ViPR SRM software and OS modifications should already be completed as described in [Installing on Linux.](#page-40-0)
- 2. Navigate to /opt/APG/bin.
- 3. Run the Frontend configuration script:

./launch-frontend-configuration.sh –c /sw/srm-hosts

During the Frontend configuration the management-resources are configured on the Primary Backend server. If the ViPR SRM ports are not open, then this configuration script will fail with this error: "Some operations failed to execute successfully." Review the logs and fix any errors manually. Refer to [Adding Red](#page-52-0) [Hat and CentOS server firewall ports](#page-52-0) to establish the ViPR SRM ports on all the ViPR SRM servers. Do not attempt to run this script again. You must remove ViPR SRM from the server where you were running the script and reinstall ViPR SRM. Refer to [Uninstallation](#page-64-0).

4. Restart the services and verify that they are running. Troubleshoot any service that does not show a status of "running."

./manage-modules.sh service stop all ./manage-modules.sh service start all ./manage-modules.sh service status all

5. Verify that the ViPR SRM management resources have been created:

/opt/APG/bin/manage-resources.sh list

The following output shows the management resources based on the example configuration used in the document:

"dba/APG-DB", "dba/APG-DB-lglac142-1", "dba/APG-DB-lglac142-2", "dba/APG-DB-lglac142-3", "dba/APG-DB-lglac142-4", "dba/FLOW-COMPLIANCE-BREACH", "dba/FLOW-COMPLIANCE-CONFIGCHANGE", "dba/FLOW-COMPLIANCE-POLICY", "dba/FLOW-COMPLIANCE-RULE", "dba/FLOW-EVENTS-GENERIC", "dba/FLOW-EVENTS-GENERICARCH", "dba/FLOW-OUTAGE-DB", "dba/FLOW-PROSPHERE-ARCH", "dba/FLOW-PROSPHERE-LIVE", "dba/FLOW-RPE2-ARCH",

```
 "dba/FLOW-RPE2-LIVE",
 "dba/FLOW-SOM-ARCH",
 "dba/FLOW-SOM-LIVE",
 "dba/FLOW-UCS-LIVE",
 "dba/FLOW-VIPR-EVENTS",
 "dba/FLOW-VMWARE-EVENTS",
 "dba/FLOW-VMWARE-TASKS",
 "dba/FLOW-VNX-LIVE",
 "dba/FLOW-WHATIF-SCENARIOS",
 "mgmt/APG-DB",
 "mgmt/APG-DB-lglac142-1",
 "mgmt/APG-DB-lglac142-2",
 "mgmt/APG-DB-lglac142-3",
 "mgmt/APG-DB-lglac142-4",
 "rest/EVENTS",
 "rest/METRICS"
```
#### Results

At this point, the basic ViPR SRM configuration is complete and you can log in to the UI. Navigate to **Centralized Management** > **Physical Overview** to see the four servers that you just configured.

# **Scaling-out a ViPR SRM environment with Additional Backend hosts**

This process completes the configurations for adding the Additional Backend to the existing ViPR SRM environment using the SRM-Conf-Tools. Additional Backend hosts should always be on a Linux OS platform.

#### Before you begin

- Complete the steps described in [Installing on Linux](#page-40-0).
- <sup>l</sup> Identify the host you want to configure as the Additional Backend host.
- Get the details of the existing ViPR SRM environment that you want to scale.
- Minimum System Requirements:
	- 64-bit Operating System
	- $\blacksquare$  CPU: 4
	- $\blacksquare$  Memory: 24 GB
	- **Disk Space: 132 GB (the final storage size per server will be adjusted later)**

#### Procedure

- 1. Navigate to /opt/APG/bin.
- 2. Modify the SRM-Conf-Tools answer file (srm-hosts) as described in [Creating](#page-31-0) [the SRM-Conf-Tools answers file](#page-31-0) .
- 3. Add the new Additional Backend to the original  $\text{sym-hosts}$  file in the  $/\text{sw}$ directory.

In the example below, additionalbackend 2 is the new Additional Backend.

```
frontend=lglba148.lss.emc.com:linux-x64
primarybackend=lglba224.lss.emc.com:linux-x64
additionalbackend_1=lglac142.lss.emc.com:linux-x64
```

```
additionalbackend_2=lglac143.lss.emc.com:linux-x64
collector 1=1ppd149.lss.emc.com:linux-x64
```
- 4. Copy the modified answer file (srm-hosts) to these ViPR SRM Frontend, Primary Backend, and Additional Backends. (The modified file is not needed on the existing Collector servers.)
- 5. Navigate to /opt/APG/bin.
- 6. Run the following script to configure the new Additional Backend host:

launch-additionalbackend-configuration.sh –c /sw/srm-hosts

7. Restart the services and verify that they are running. Troubleshoot any service that does not show a status of "running."

```
./manage-modules.sh service stop all
./manage-modules.sh service start all
./manage-modules.sh service status all
```
8. Run the following script on all existing Additional Backend hosts:

```
./launch-additionalbackend-scale-additionalbackend.sh –c / sw/
srm-hosts
```
9. Run the following script on the Primary Backend host:

```
./launch-primarybackend-scale-additionalbackend.sh –c / sw/
srm-hosts
```
10. Run the following script on the Master Frontend host:

./launch-frontend-scale-additionalbackend.sh –c / sw/srm-hosts

11. List the Management Resources to verify that the Additional Backends hosts were added:

./manage-resources.sh list

In this example configuration, the following entries would be added to the list of resources:

```
"dba/APG-DB-lglba250-1",
  "dba/APG-DB-lglba250-2",
  "dba/APG-DB-lglba250-3",
  "dba/APG-DB-lglba250-4",
  "mgmt/APG-DB-lglba250-1",
  "mgmt/APG-DB-lglba250-2",
```
 "mgmt/APG-DB-lglba250-3", "mgmt/APG-DB-lglba250-4",

- <span id="page-50-0"></span>12. Restart all of the services on the Additional Backend servers, Primary Backend server, and Frontend Server.
- 13. Log in to ViPR SRM and confirm that the new Additional Backend is in the UI.

#### Results

The Additional Backend hosts are added to the existing ViPR SRM configuration. Navigate to **Centralized Management** > **Physical Overview** to see the five servers that you have configured.

## **Scaling-out a ViPR SRM environment with Collector hosts**

This process completes the configurations for adding Collector hosts to the existing ViPR SRM environment using the SRM-Conf-Tools. Collector software can be installed on a Linux or Windows platform. (Currently the Hyper-V SolutionPack requires a Windows platform.)

#### Before you begin

- **•** Complete the steps described in [Installing on Linux](#page-40-0) and/or [Installing on Windows](#page-42-0).
- Identify the host you want to configure as the Collector host.
- Get the details of the existing ViPR SRM environment that you want to scale.
- Minimum System Requirements:
	- 64-bit Operating System
	- $\blacksquare$  CPU: 4 to 8
	- Memory: 16 to 64 GB (refer to your ViPR SRM design document)
	- **Disk Space: 120 GB (the final storage size per server will be adjusted later)**

#### **Note**

For Windows, convert . sh to . cmd for the commands and  $/$  to  $\setminus$  for directories.

#### Procedure

- 1. The base ViPR SRM software and OS modifications should already be completed as described in [Installing on UNIX](#page-40-0) or [Installing on Windows Server.](#page-42-0)
- 2. Navigate to . . . / APG/bin.
- 3. Modify the SRM-Conf-Tools answer file (srm-hosts) as described in [Creating](#page-31-0) [the SRM-Conf-Tools answers file](#page-31-0).
- 4. Add the new collector to the srm-hosts file.

In the example below, collector 2 is the new Collector.

```
frontend=lglba148.lss.emc.com:linux-x64
primarybackend=lglba224.lss.emc.com:linux-x64
additionalbackend_1=lglac142.lss.emc.com:linux-x64
additionalbackend_2=lglac143.lss.emc.com:linux-x64
collector 1=lppd149.lss.emc.com:linux-x64
collector_2=lglba150.lss.emc.com:linux-x64
```
- <span id="page-51-0"></span>5. Copy the modified answer file (srm-hosts) to the ViPR SRM Frontend, (This new file is not needed on the existing ViPR SRM servers.)
- 6. Navigate to .../APG/bin.
- 7. Run the following script to configure the new Collector host:

```
./launch-collector-configuration.sh –c /sw/srm-hosts
```
8. Restart the services and verify that they are running. Troubleshoot any service that does not show a status of "running."

```
./manage-modules.sh service stop all
./manage-modules.sh service start all
./manage-modules.sh service status all
```
9. Run the following script on each Frontend:

```
./launch-frontend-scale-collector.sh –c / sw/srm-hosts
```
#### **Results**

The Collector hosts are added to the existing ViPR SRM configuration. Navigate to **Centralized Management** > **Physical Overview** to see the six servers that you have configured.

### **Verifying MySQL DB Grants**

After installing and configuring the ViPR SRM hosts, you can cross check the grant privileges configured for the ViPR SRM servers that are listed in the SRM-Conf-Tools configuration file.

Database grants for Collector hosts are not required.

Where the scripts configure grants for Collector hosts, these are not needed and can be ignored or deleted.

#### Procedure

1. Run the following script:

/opt/APG/bin/mysql-client.sh

- 2. When prompted, select root as the username, mysql for the database, and watch4net as the password.
- 3. Run the following query:

```
mysql> SELECT user, host, db, select_priv, insert_priv, 
grant priv FROM mysql.db;
```
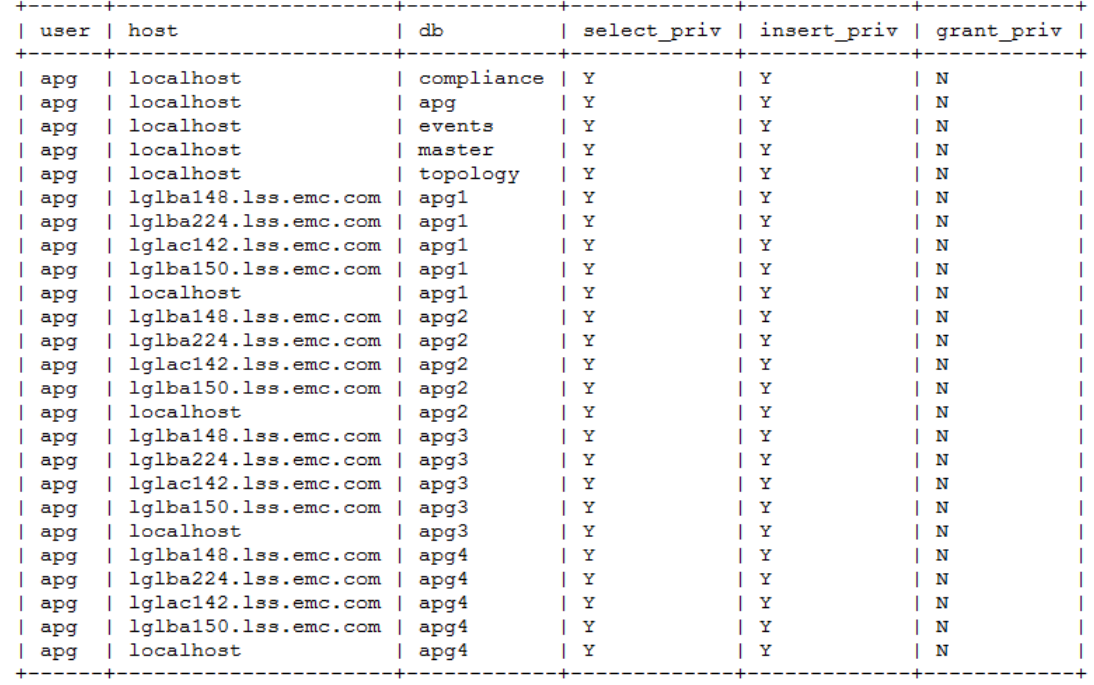

<span id="page-52-0"></span>The following table is an example of the configuration you should see on an Additional Backend host:

## **Updating firewall ports in Red Hat and CentOS servers**

The Red Hat and CentOS operating systems are installed by default with the OS firewall (firewalld) locked down. Only a few basic ports are open (such as SSH). On these operating systems, the firewall must be modified to allow the ViPR SRM ports.

- 1. Using a Linux editor, create an xml file and save it as  $\text{apg}.\text{xml}$  in the  $/\text{etc}/$ firewalld/services directory.
- 2. Add the following text to the xml file:

```
<?xml version="1.0" encoding="utf-8"?>
<service>
   <short>TEST</short>
   <description>Add ViPR SRM Ports to Red Hat and CentOS 
Firewall</description>
  <port protocol="tcp" port="58080"/>
  <port protocol="tcp" port="2000"/>
 <port protocol="tcp" port="2001"/>
 <port protocol="tcp" port="2100"/>
  <port protocol="tcp" port="2101"/>
  <port protocol="tcp" port="2200"/>
  <port protocol="tcp" port="2201"/>
 <port protocol="tcp" port="2300"/>
 <port protocol="tcp" port="2301"/>
 <port protocol="tcp" port="2400"/>
 <port protocol="tcp" port="2401"/>
  <port protocol="tcp" port="2003"/>
 <port protocol="tcp" port="2008"/>
 <port protocol="tcp" port="2009"/>
```
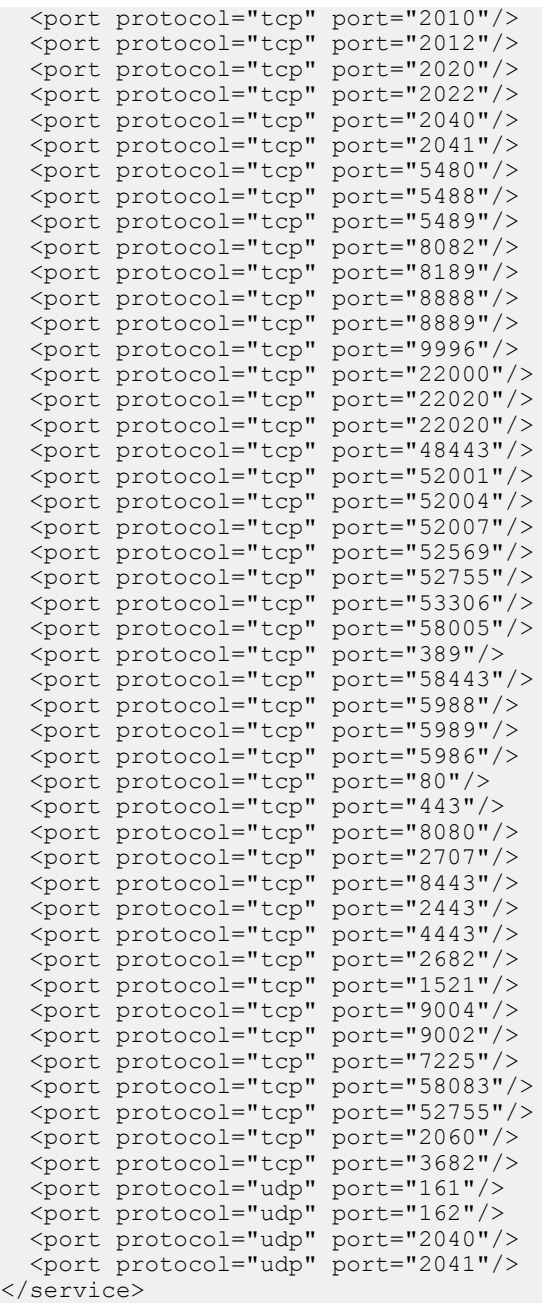

- 3. Copy the apg.xml file to the /etc/firewalld/services directory.
- 4. Run the following command to add the ports to the existing firewall:

firewall-cmd --permanent --add-service=apg

5. Check the status of firewalld:

systemctl status firewalld

## <span id="page-54-0"></span>**Editing new actions scripts**

Edit actions on the frontend host to send events to the machine on which the eventprocessing-manager of the alerting-consolidation module is configured.

#### Procedure

1. In the following file, replace 127.0.0.1 with the primary backend IP address:

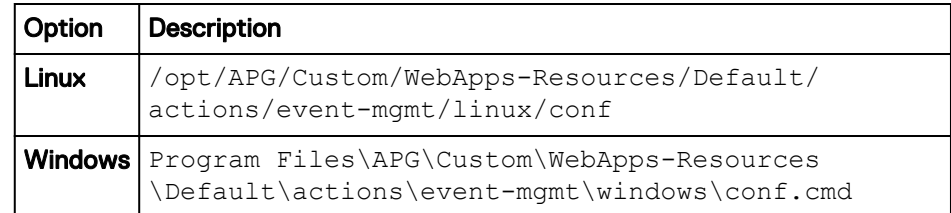

### **Verifying that the services are running**

Verify that the services are running on each host by obtaining the status.

#### Before you begin

Ensure that you have a login with root, APG, or system administrator privileges. The user apg is the account that the application uses instead of root. Procedure

1. Type the command for your operating system from the  $\sin$  directory of the installation:

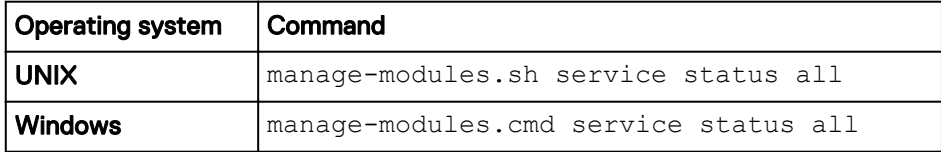

2. Verify that each service has a status of running in the output.

#### **Troubleshooting service start-up problems on UNIX**

Check the log files when services do not start.

#### Before you begin

Ensure that you have logged in with root to check the log files.

#### Procedure

 $\bullet$  The default path is /opt/APG/.

The list of available log files will vary depending on the type of server (Frontend, Backend, or Collector).

```
Databases/MySQL/Default/data/[SERVER NAME].err
Backends/Alerting-Backend/Default/logs/alerting-0-0.log
Backends/APG-Backend/Default/logs/cache-0-0.log
Collecting/Collector-Manager/Default/logs/collecting-0-0.log
Web-Servers/Tomcat/Default/logs/service.log
```

```
Tools/Task-Scheduler/Default/logs/scheduler-0-0.log
Tools/Webservice-Gateway/Default/logs/gateway-0-0.log
```
#### <span id="page-55-0"></span>**Troubleshooting service start-up problems on Windows**

Check the log files when services do not start.

#### Before you begin

Ensure that you have logged in with system administrator credentials to check the log files.

#### Procedure

Look for log files in these C: \Program Files\APG directory paths.

The list of available log files will vary depending on the type of server (Frontend, Backend, or Collector).

```
Databases\MySQL\Default\data\[SERVER NAME].err.
Backends\Alerting-Backend\Default\logs\alerting-0-0.log
Backends\APG-Backend\Default\logs\cache-0-0.log
Collecting\Collector-Manager\Default\logs\collecting-0-0.log
Web-Servers\Tomcat\Default\logs\service.log
Tools\Task-Scheduler\Default\logs\scheduler-0-0.log
Tools\Webservice-Gateway\Default\logs\gateway-0-0.log
```
### **Logging in to the user interface**

Log in to the user interface to use and edit reports, manage users, and customize the interface to meet your needs

#### Procedure

1. Open a browser and type the following URL:

https://*<Frontend-hostname>*/APG

2. Type the login credentials.

The default username is **admin**. The default password is **changeme**.

3. Click **Sign In**.

**Note**

You are automatically logged off after four hours.

### **Connecting to Centralized Management**

Connect to the server so that you can access Centralized Management to install and administer SolutionPacks.

Centralized Management is one of the multiple web applications available in EMC M&R platform.

- 1. Open a browser.
- 2. Type **https://***<Frontend-host-IP>***/centralized-management**.

#### Example:

https://myHost.emc.com/centralized-management

- 3. Log in.
	- a. Default username is **admin**.
	- b. Default password is **changeme**.
	- c. Click **Sign In**.

#### After you finish

You are automatically logged off after four hours.

Installing Using the Binary Installer

# CHAPTER 7

# Automating the Download of Updates

This chapter includes the following topics:

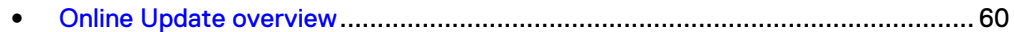

# <span id="page-59-0"></span>**Online Update overview**

Online Update automatically downloads the latest versions of the SolutionPacks and EMC M&R components from the EMC Update server to the Module Repository on the Centralized Management (CM) server.

In a multi-server environment, the downloaded modules are distributed to all of the remote servers managed by the CM server.

#### **Configuring server settings for online updates**

#### Procedure

- 1. Click **Administration** .
- 2. Click **Centralized Management**.
- 3. Click **Configuration** > **Online Update** .
- 4. Ensure that you are on the **Settings** tab.
- 5. Check the **Enabled** checkbox.
- 6. Type your EMC Online Support username and password.
- 7. Click the **indicate to the connectivity to the update server.**

The  $\blacktriangleright$  icon indicates that connectivity to the server has been established.

The  $\sim$  icon indicates that connectivity to the server failed.

8. Click **Save**.

#### **Enabling the online update task**

Enable the Online Update task to download the latest updates from the EMC Update server automatically.

#### Procedure

- 1. Click **Administration** .
- 2. Click **Centralized Management**.
- 3. On the **Physical Overview** page, click the **<host\_name> Front End** where the Online Update task needs to run.
- 4. Click **Tasks**.
- 5. Type **OnlineUpdate** in the **Search** bar.
- 6. Click the **OnlineUpdate** scheduled task.
- 7. Click **Enable**.

#### **Note**

By default, this task is set to run once everyday at 12AM. You can customize the task schedule by editing the configuration file.

#### **Running the online update task manually**

At any time, you can run the Online Update task manually to access the available updates.

#### Procedure

- 1. Click **Administration** .
- 2. Click **Centralized Management**.
- 3. On the **Physical Overview** page, click the **<host\_name> Front End** where the Online Update task needs to run.
- 4. Click **Tasks**.
- 5. Type **OnlineUpdate** in the **Search** bar.
- 6. Click the **OnlineUpdate** scheduled task.
- 7. Click **Run Now**.

#### **Online Update Status**

The Online Update Status tab indicates whether or not the last online update check was successful, provides the date and time of the last successful check, and lists any updates that are available for download.

Figure 1 Online Update Status

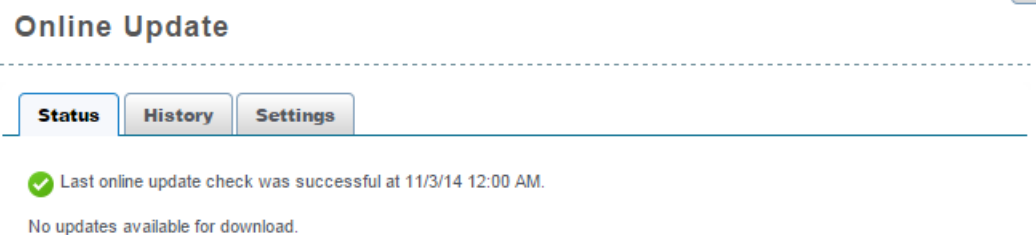

If a major update of the EMC M&R platform is detected, the Status tab includes a Major Update Status section that describes the version that is available, provides a link to the upgrade documentation, and includes a Start Download button.

 $\mathbf{x}$ 

#### Figure 2 Online Update Status with a major version update detected

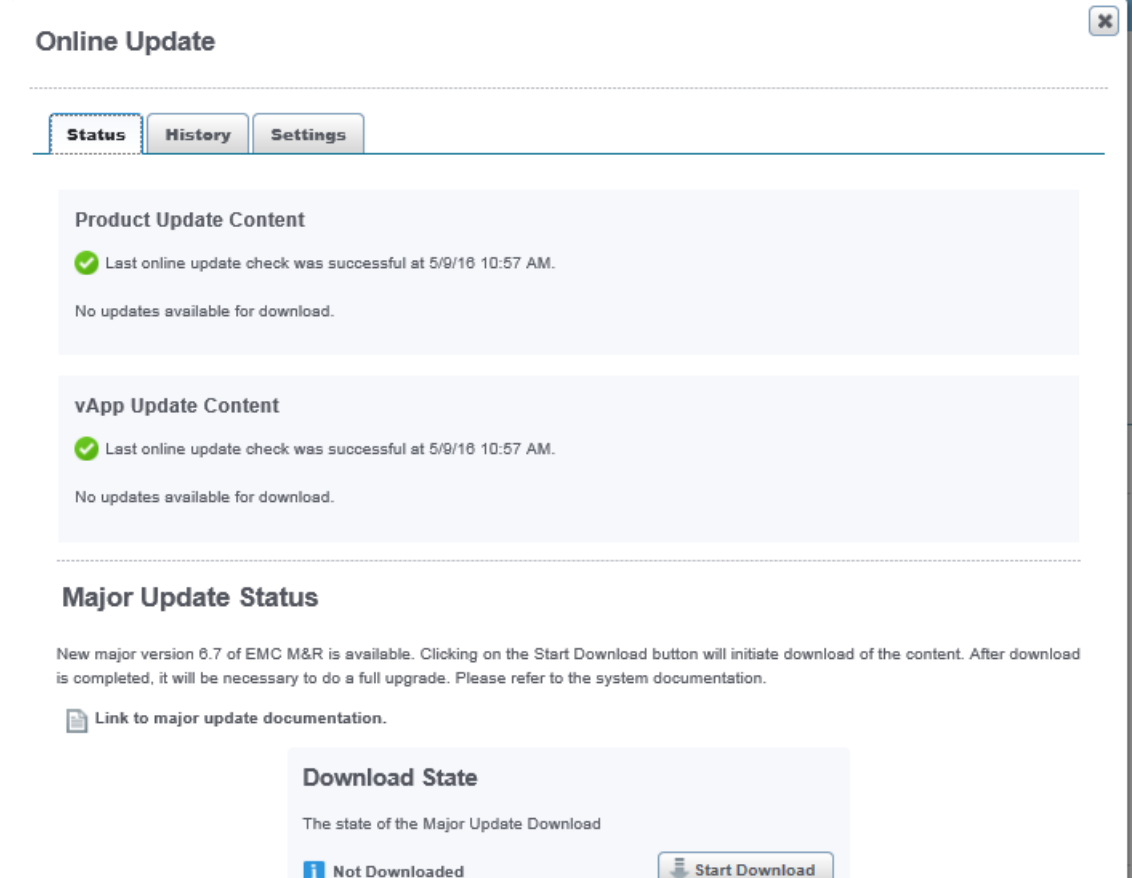

#### Downloading a major update

You can use Online Update to download a major version of the EMC M&R platform. You should only download a major version if you intend to immediately complete the full upgrade process.

- 1. Click **Administration** .
- 2. Click **Centralized Management**.
- 3. Click **Configuration** > **Online Update**.
- 4. Click the **Status** tab.
- 5. Click **Start Download**. When the download is finished, the Download State will change from "Not Downloaded" to "Complete."
- 6. Complete the upgrade process as described in the upgrade documentation.

#### **Online Update History**

The Online Update History tab provides a download history with the names of the components, the version numbers, and the date and time of the downloads.

The History tab also allows you to search the download history for a particular component name or version number.

### **Disabling the online update task**

You can disable the Online Update task if you prefer to manually download the updates from the EMC Update server.

- 1. Click **Administration** .
- 2. Click **Centralized Management**.
- 3. On the **Physical Overview** page, click the **<host\_name> Front End** where the Online Update task needs to run.
- 4. Click **Tasks**.
- 5. Type **OnlineUpdate** in the **Search** bar.
- 6. Click the **OnlineUpdate** scheduled task.
- 7. Click **Disable**.

Automating the Download of Updates

# <span id="page-64-0"></span>CHAPTER 8

# Uninstallation

This chapter includes the following topics:

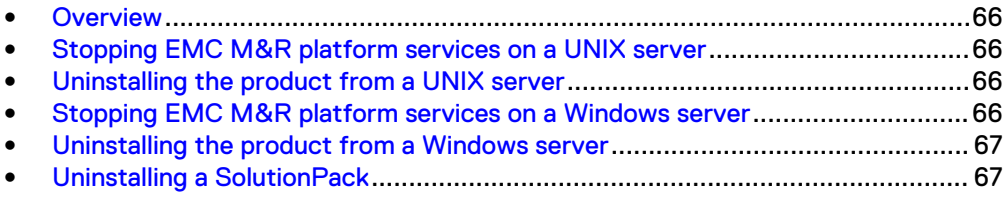

# <span id="page-65-0"></span>**Overview**

You can uninstall a SolutionPack and uninstall EMC M&R platform from a UNIX or Windows server.

Stop the EMC M&R platform services before uninstalling EMC M&R platform.

## **Stopping EMC M&R platform services on a UNIX server**

Use the manage-modules.sh service stop command to stop a specific EMC M&R platform service or to stop all EMC M&R platform services on a UNIX server.

#### Before you begin

Make sure you have logged in with root or APG privileges.

#### **Note**

The list of services varies depending upon which type of installation was performed, for example, vApp, collector, backend, frontend, and so forth.

#### Procedure

<sup>l</sup> Type **manage-modules.sh service stop** *<service\_name>* from the bin directory of the installation to stop a specific EMC M&R platform service.

This example shows how to stop all EMC M&R platform services:

./manage-modules.sh service stop all

### **Uninstalling the product from a UNIX server**

#### Before you begin

Make sure you have a login with root privileges.

#### Procedure

- 1. Type **rm -rf /opt/APG** to remove the installation directory.
- 2. Reboot the server.

## **Stopping EMC M&R platform services on a Windows server**

Use this procedure to stop EMC M&R platform services from the Windows desktop.

#### Before you begin

Make sure you have logged in with system administrator credentials to manage services.

#### **Note**

The list of services varies depending upon which type of installation was performed, for example, vApp, collector, backend, frontend, and so forth.

#### <span id="page-66-0"></span>Procedure

1. Type **manage-modules.cmd service stop** *<service\_name>* from the bin directory of the installation to stop a specific EMC M&R platform service.

This example shows how to stop all EMC M&R platform services:

./manage-modules.cmd service stop all

# **Uninstalling the product from a Windows server**

#### Before you begin

Make sure you have logged in with system administrator credentials.

#### Procedure

- 1. Use the **Windows Control Panel** to uninstall the product.
	- a. Click **Start** > **Control Panel** > **Programs**.
	- b. Click **Uninstall a program**.
	- c. Select the **Watch4net Solutions APG** and click **Uninstall**.
- 2. Reboot the server.

## **Uninstalling a SolutionPack**

If you no longer want to view the reports of a certain SolutionPack, you can uninstall that SolutionPack from the server.

- 1. Log in with administrator credentials for EMC M&R platform and select **Administration**.
- 2. Select **Centralized Management** in the Administration tree.
- 3. Select **SolutionPacks** in the tree.
- 4. Select the SolutionPack that you want to uninstall in the **Installed SolutionPacks** screen.
- 5. In the **Properties** area, click **Trashcan** icon for each instance of the SolutionPackBlock and click **Remove**.

Uninstallation

# APPENDIX A

# Telnet and Socket Interface Ports

This appendix includes the following topics:

<sup>l</sup> [Telnet and socket interface ports for each backend](#page-69-0)...........................................70

# <span id="page-69-0"></span>**Telnet and socket interface ports for each backend**

**Backend Host Backend socket interface telnet interface** Primary Backend (PBE) DB 2000 2001 Additional Backend #1 (ABE) DB1 2100 2101 DB2 2200 2201 DB3 2300 2301 DB4 2400 2401 Additional Backend #2 (ABE) DB-*hostname*-1 2100 2101 DB-*hostname*-2 2200 2201 DB-*hostname*-3 2300 2301 DB-*hostname*-4 2400 2401 Additional Backend #3 (ABE) DB-*hostname*-1 2100 2101 DB-*hostname*-2 2200 2201 DB-*hostname*-3 2300 2301 DB-hostname-4 2400 2401 Additional Backend #4 (ABE) DB-*hostname*-1 2100 2101 DB-hostname-2 2200 2201 DB-*hostname*-3 2300 2301 DB-*hostname*-4 2400 2401 Additional Backend #5 (ABE) DB-*hostname*-1 2100 2101 DB-*hostname*-2 2200 2201 DB-*hostname*-3 2300 2301 DB-*hostname*-4 2400 2401 Additional Backend #6 (ABE) DB-*hostname*-1 2100 2101 DB-*hostname*-2 2200 2201 DB-hostname-3 2300 2301 DB-hostname-4 2400 2401

The telnet and socket interface for each backend must be different on that backend host. These ports are open in the Linux firewall setting by default.

# APPENDIX B

# SolutionPack Reconfiguration Fields

This appendix includes the following topics:

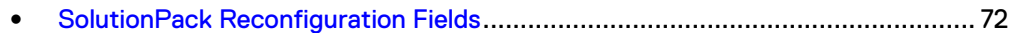

# <span id="page-71-0"></span>**SolutionPack Reconfiguration Fields**

You can change the settings for the SolutionPack from the SolutionPack Reconfiguration page.

Table 3 SolutionPack Reconfiguration Fields

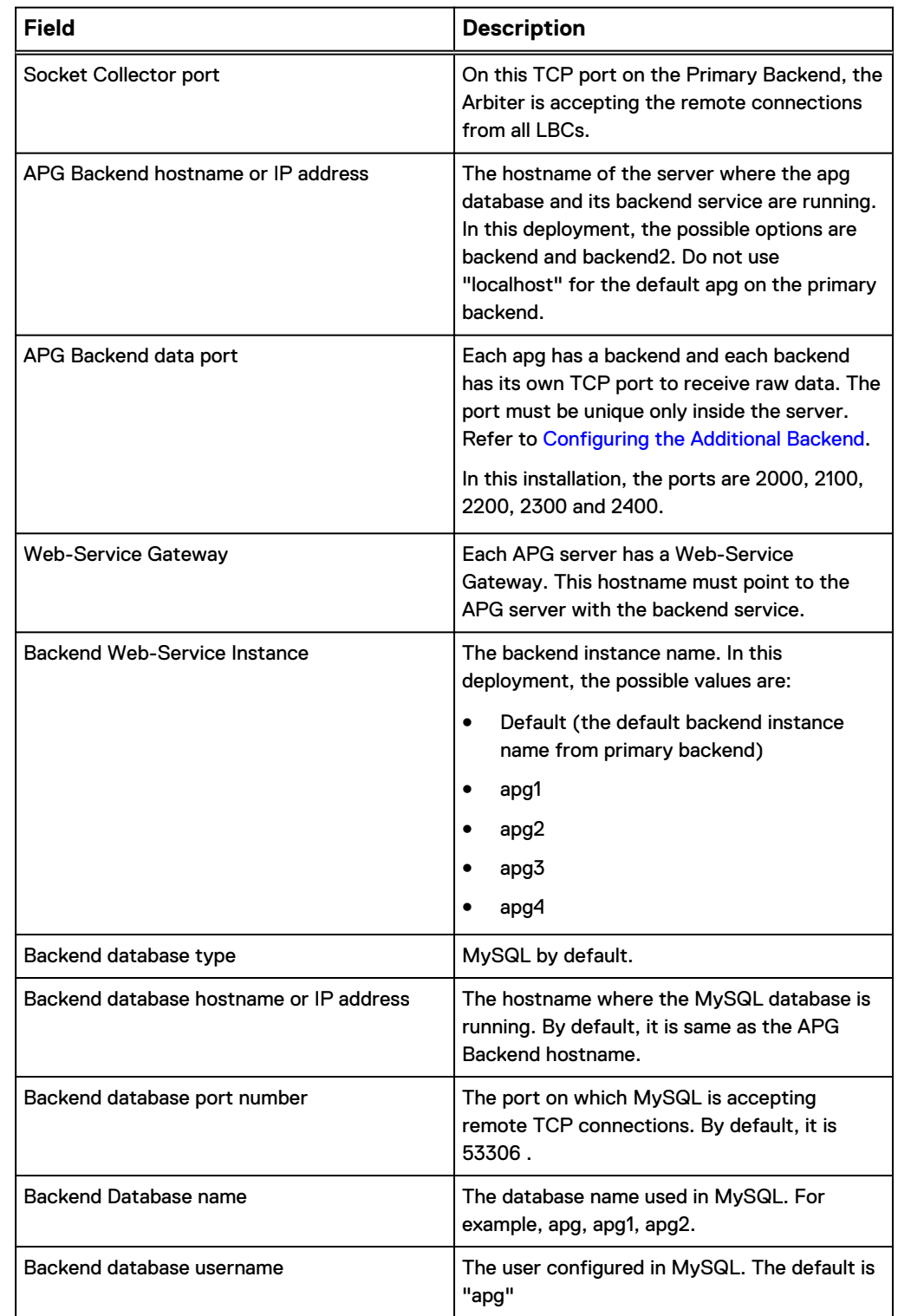
#### Table 3 SolutionPack Reconfiguration Fields (continued)

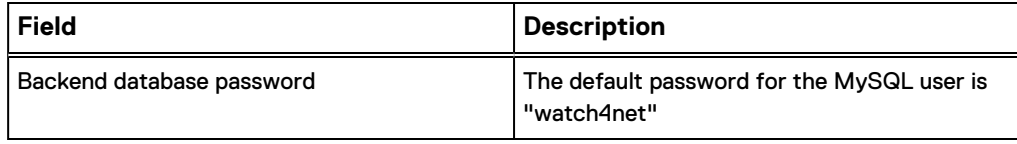

SolutionPack Reconfiguration Fields

# APPENDIX C

## Unattended Installation

This appendix includes the following topics:

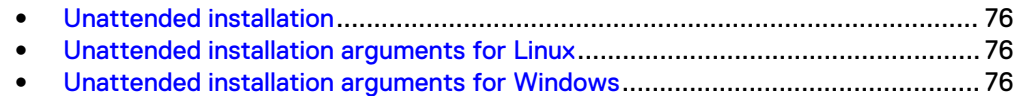

#### <span id="page-75-0"></span>**Unattended installation**

EMC M&R 6.7 and higher supports fully unattended installations, which are particularly useful for installing the software on remote systems via scripts. This appendix describes the installation of the platform software, but it does not include the installation and configuration of modules or SolutionPacks.

#### **Unattended installation arguments for Linux**

 $\bullet$   $-$ silent

Runs the setup script in unattended mode. No questions are asked, and the default settings are used.

- $\bullet$  --accept-eula Accepts the EULA. By providing this switch, you are confirming that you have read and accepted the EULA.
- $\bullet$  --install-dir=<path to installation> Overrides the default installation location. The default is typically /opt/APG.
- --user=*username* Overrides the default user for installation of the servers. The default is typically apg.
- --script-directory=initd\_directory Overrides the default script directory. The default is /etc/init.d.
- --runlevel-directory=rcd\_directory Overrides the default runlevels directory (containing  $rc[0-6]$ .d/).

The default is /etc.

• --install-type=installation\_type Overrides the default installation type. The available options are default, minimal, collector, backend, and frontend. The command only considers the first letter, so --install-type=C is equivalent to --install-type=collector. The value of the parameter is not case sensitive.

Example 1 To override the default installation and set the installation type to collector:

[root@server ~]# ./linux\_setup.sh -- --install-type=collector

Example 2 To run a fully unattended installation and install as a collector in an alternate directory:

```
[root@server ~]# ./linux_setup.sh -- --accept-eula --silent --
install-type=collector --install-dir=/opt/SRM
```
### **Unattended installation arguments for Windows**

 $\bullet$  /S

Runs the setup script in unattended mode. No questions are asked, and the default settings are used. This must be the first argument.

 $\bullet$  ACCEPTEULA = Yes

Accepts the EULA. By providing this switch, you are confirming that you have read and accepted the EULA. The installer will refuse to run in unattended mode if you have not accepted the EULA.

- INSTALL-TYPE=installation\_type Overrides the default installation type. The available options are: default, minimal, collector, backend, and frontend. The command only considers the first letter, so INSTALL-TYPE=C is equivalent to INSTALL-TYPE=collector. The value of the parameter is not case sensitive.
- $\bullet$  /D

Sets the default installation directory. This must be the last parameter. It cannot contain any quotes (even if the path contains spaces), and only absolute paths are supported.

Example 3 To run a fully unattended installation and install as a collector in an alternate directory:

```
C:\Users\user1> windows setup.exe /S /D=C:\SRM /
ACCEPTEULA=Yes /INSTALL-TYPE=collector
```
Unattended Installation